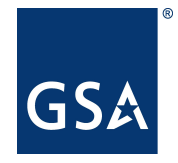

# **GSAFleet.gov Vehicle Registration Service User Guide**

Updated January 31, 2022

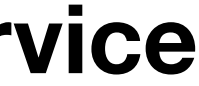

**January 2022**

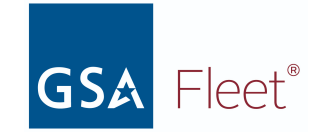

### **[Introduction](#page-2-0)**

**[2](#page-2-0)**

[What is GSAFleet.gov](#page-2-1)

[Creating an Account and Logging In](#page-2-2)

Navigating GSAFleet.gov

[Vehicle Registration Service](#page-2-3)

### **[License Plates](#page-3-0)**

[License Plate Reconciliation](#page-3-1)

[Reporting Plates as Lost/Stolen or Damaged](#page-6-0)

[Submitting your License Plate for Destruction](#page-9-0)

#### **[Vehicle Registration](#page-13-0)**

[Vehicle Registration](#page-13-1)

[Non-Standard Vehicle Registration](#page-19-0) [13](#page-19-0)

[Vehicle Registration Card](#page-23-0) [15](#page-23-0)

[Printing Individual Vehicle Registration Cards](#page-23-1) [15](#page-23-1)

[Bulk Printing Vehicle Registration Cards](#page-24-0) [15](#page-24-0)

[Updating Vehicle Registration Information](#page-25-0) [16](#page-25-0)

[Reporting your vehicle as Stolen or Sold](#page-29-0) [19](#page-29-0)

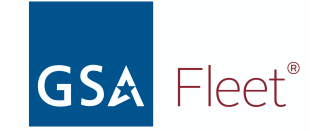

# <span id="page-2-0"></span>**Introduction**

# <span id="page-2-1"></span>What is GSAFleet.gov

The General Service Administration Office of Fleet Management's (GSA Fleet) mission is to provide safe, reliable, low-cost vehicle solutions that assist federal agencies in effectively and efficiently meeting their mission and federal mandates. GSA Fleet manages mandatory Government-wide vehicle acquisition programs, provides Federal agencies full-service vehicle leases, and offers short-term vehicle rentals. GSA Fleet users currently use 19 disparate system applications to meet this mission. GSAFleet.gov consolidates those 19 systems into a single integrated system enabling value-added fleet management services through enhanced automation provided to agencies as service offerings to improve their fleet management. GSA Fleet's modernization will allow agencies across the government to reap the benefits of the resulting solution and enhance a widely leveraged shared service.

# <span id="page-2-2"></span>Creating an Account and Logging In

This [document](https://gsafleet.gov/Account-Creation-Guide-January-2022-v2.pdf) details how to create an account in GSAFleet.gov and how to log in.

# <span id="page-2-3"></span>Vehicle Registration Service

GSAFleet.gov is being developed iteratively. The first GSAFleet.gov release is the Vehicle Registration Service. GSAFleet.gov is now the home of the Vehicle Registration Service and takes the place of the Federal Motor Vehicle Registration System (FMVRS). All data associated with your vehicles and license plates migrated to the new system on January 31, 2022.

The Vehicle Registration Service is the Federal government's department of motor vehicles. All covered motor vehicles must be registered with this service. The Vehicle Registration Service is an essential fleet management tool for motor vehicle registration information and license plate management which operates under authority of [41 CFR § 102-34.120](https://www.ecfr.gov/current/title-41/subtitle-C/chapter-102/subchapter-B/part-102-34/subpart-C/subject-group-ECFRf832b0d43ee29a9/section-102-34.120). The Vehicle Registration Service is not an inventory management system and must not be used to register or load other agency assets.

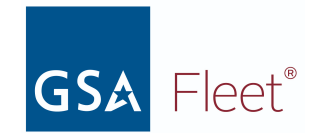

# <span id="page-3-1"></span><span id="page-3-0"></span>**1. License Plates**

# a. License Plate Reconciliation

Before you can register a vehicle to a license plate in the GSAFleet.gov Vehicle Registration Service, you must first ensure that the license plate order, along with the individual license plate you want to register your vehicle to, has been placed into received status. This process is called reconciliation. The steps of this process are detailed below.

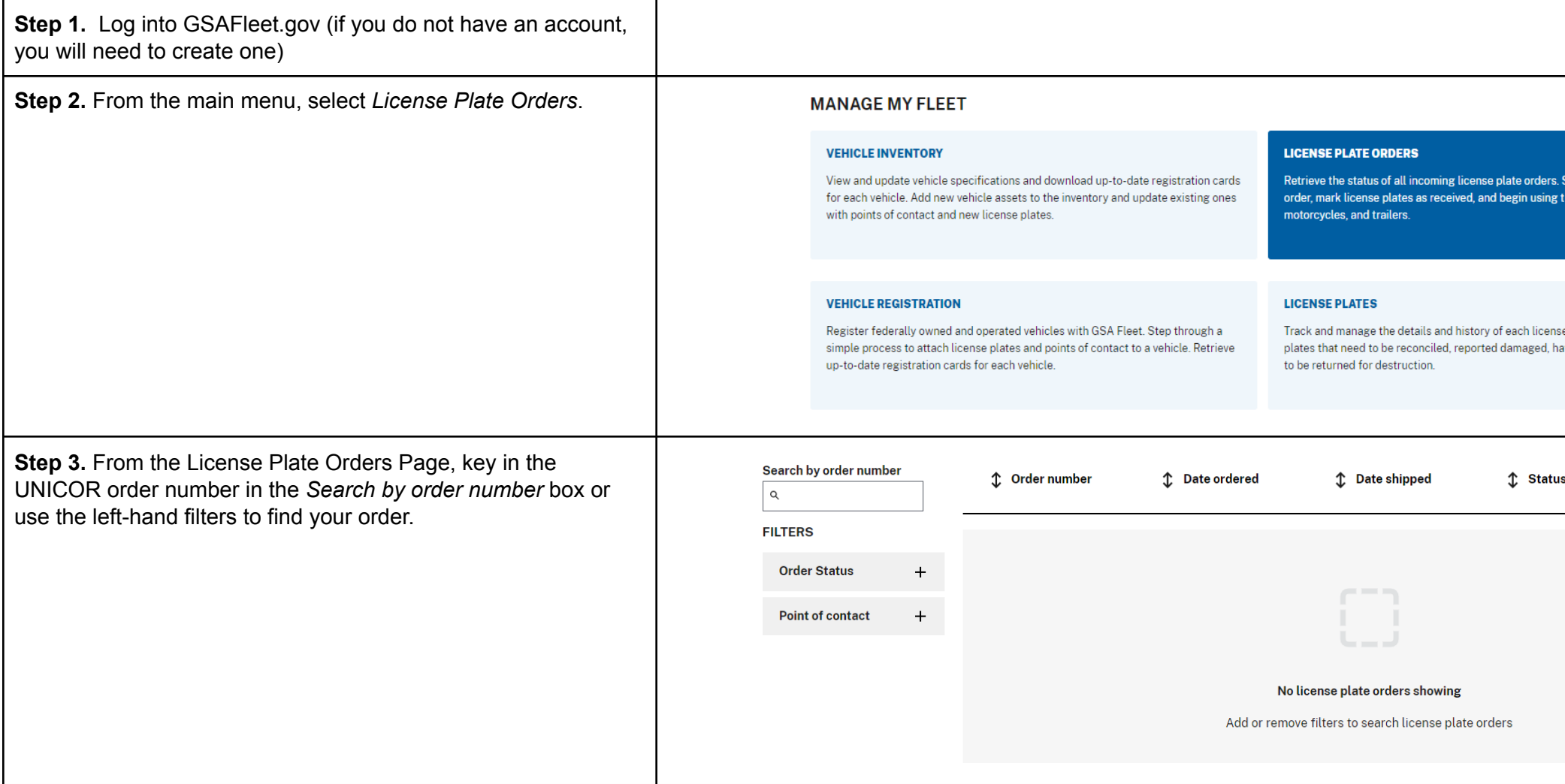

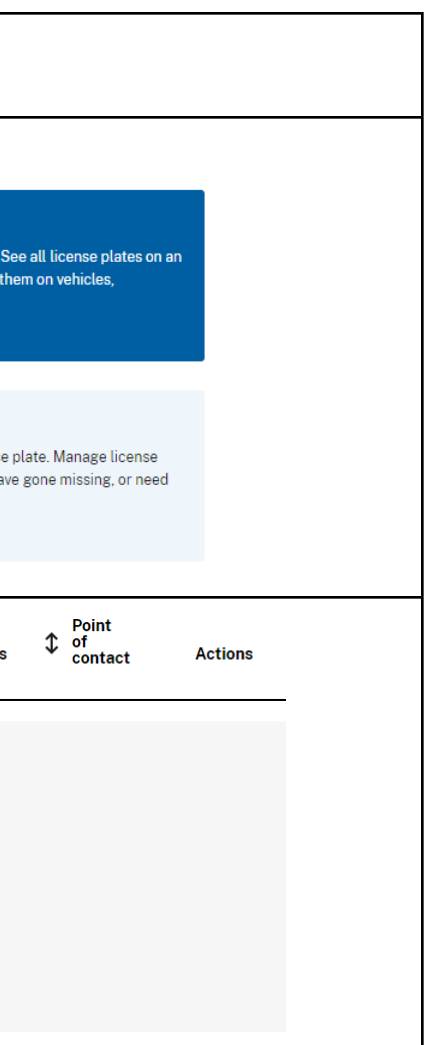

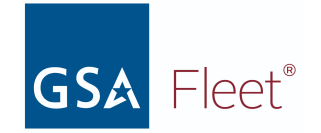

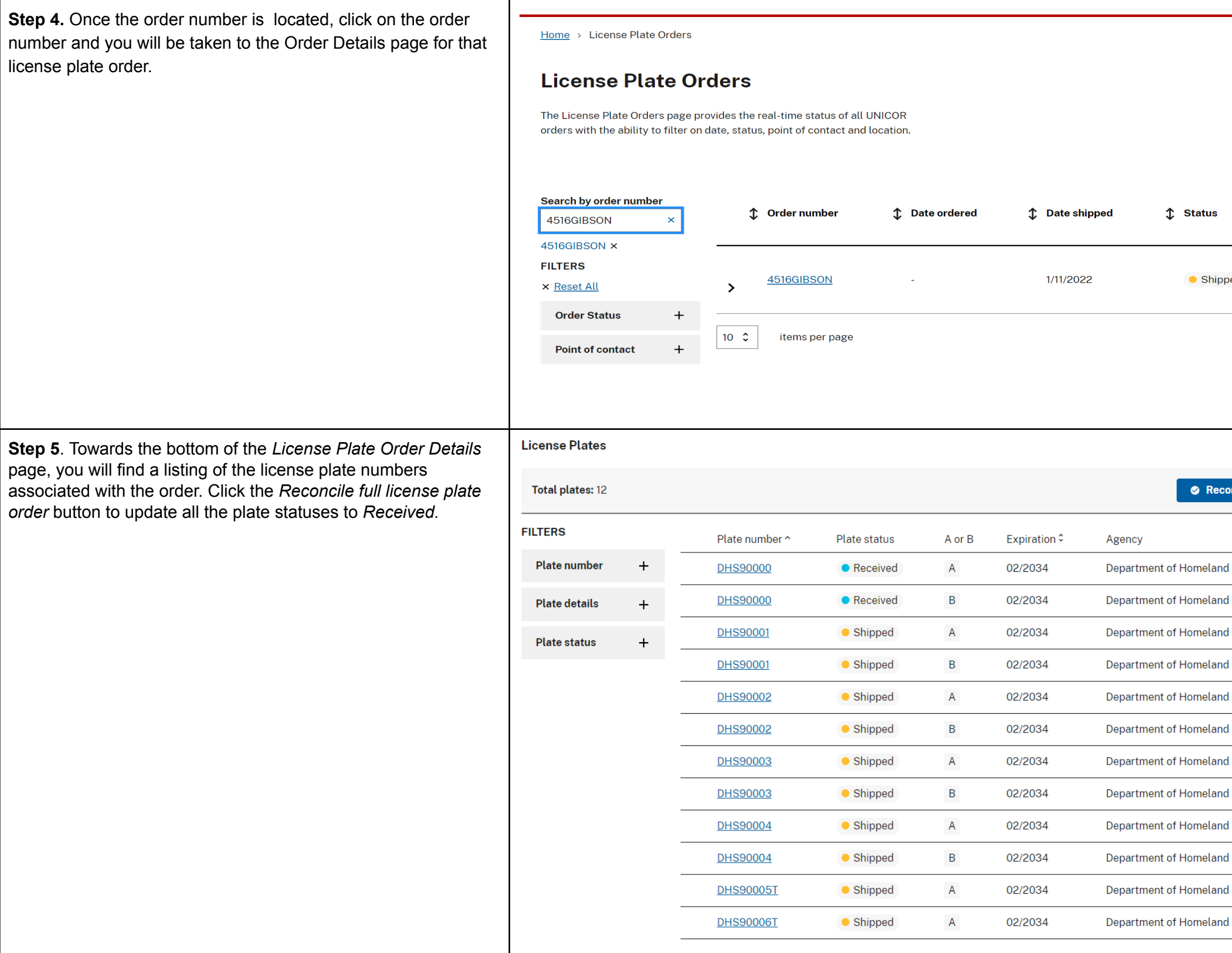

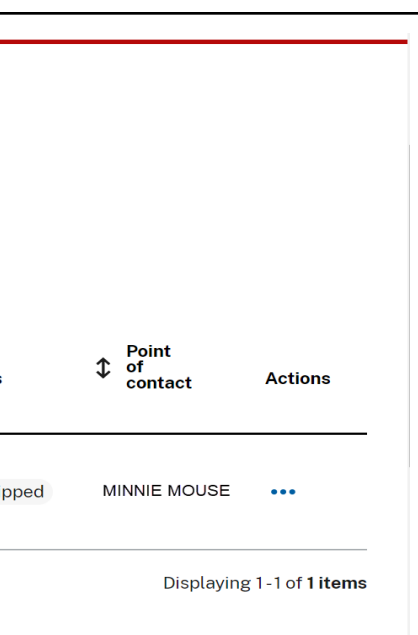

#### ncile full license plate order

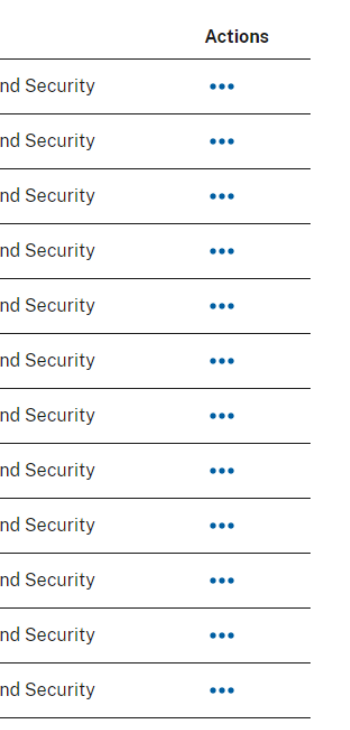

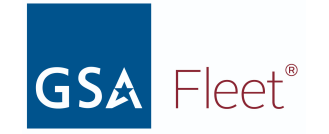

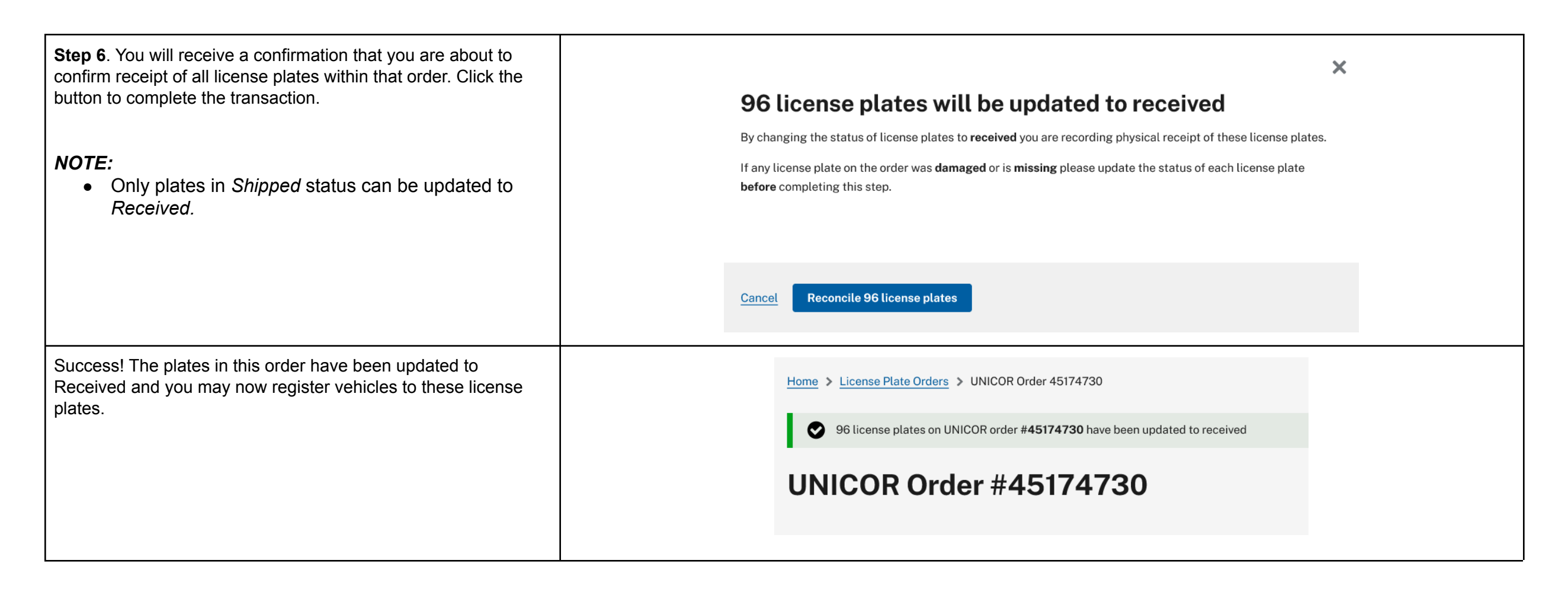

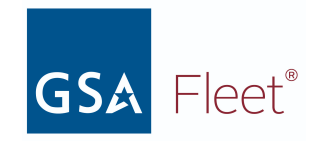

# <span id="page-6-0"></span>Reporting Plates as Lost/Stolen or Damaged

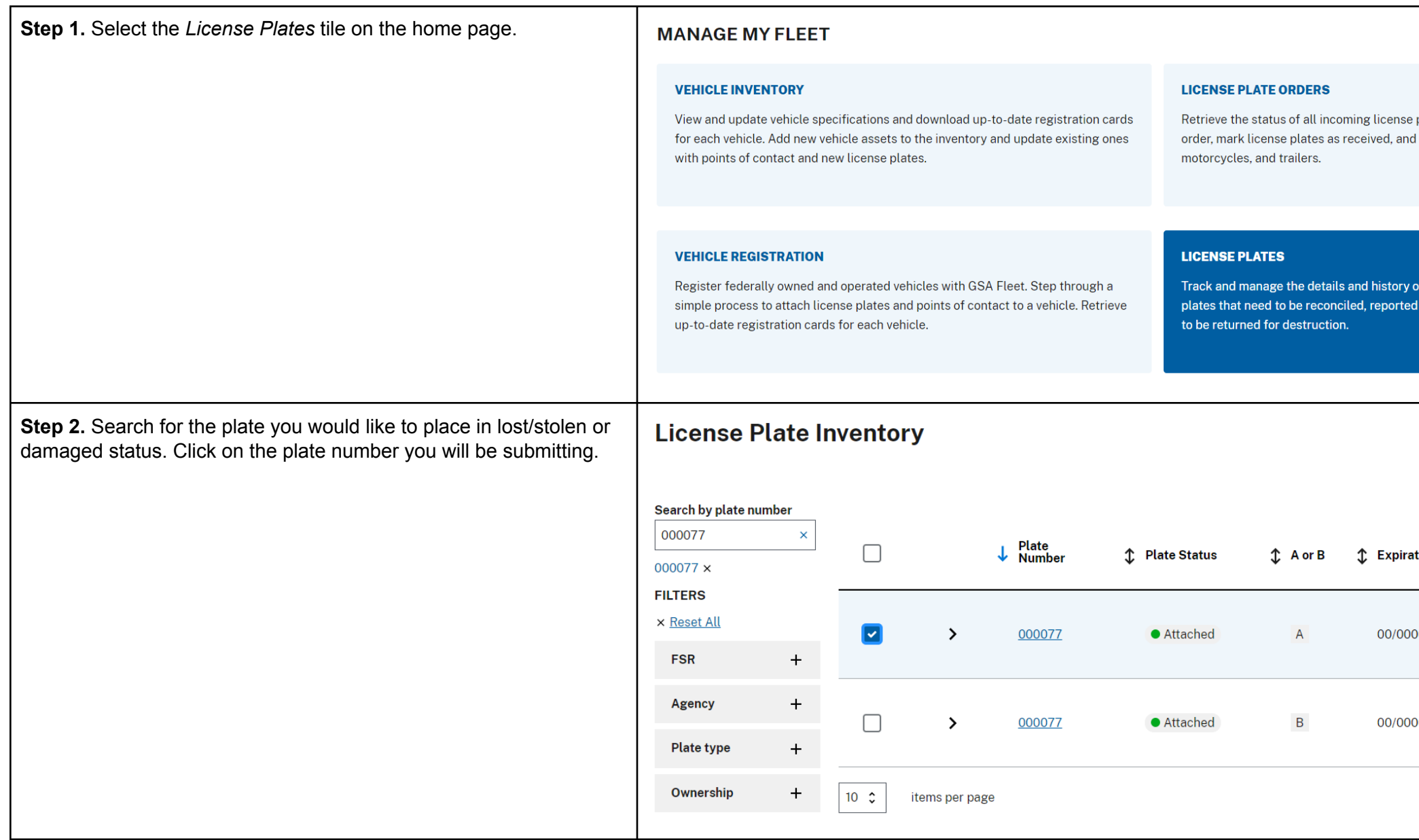

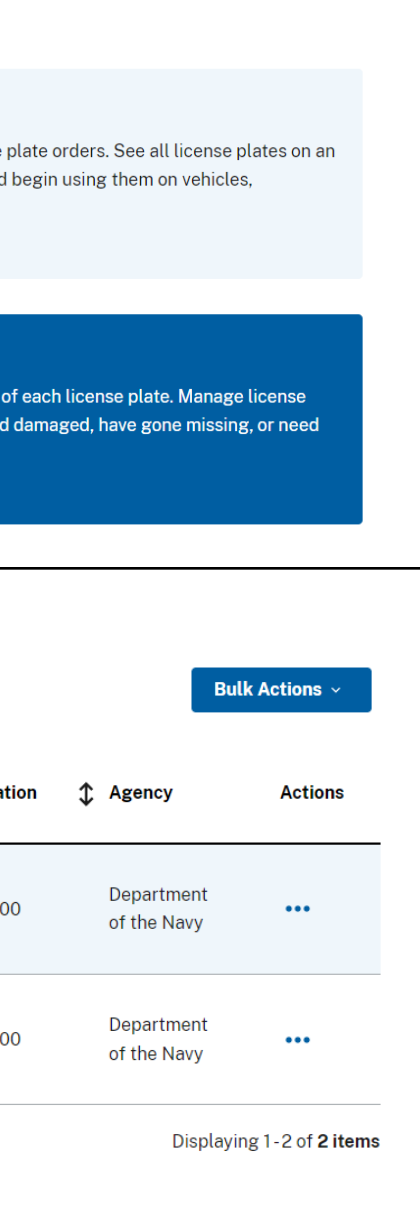

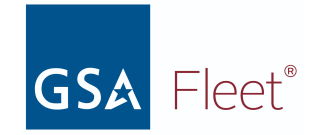

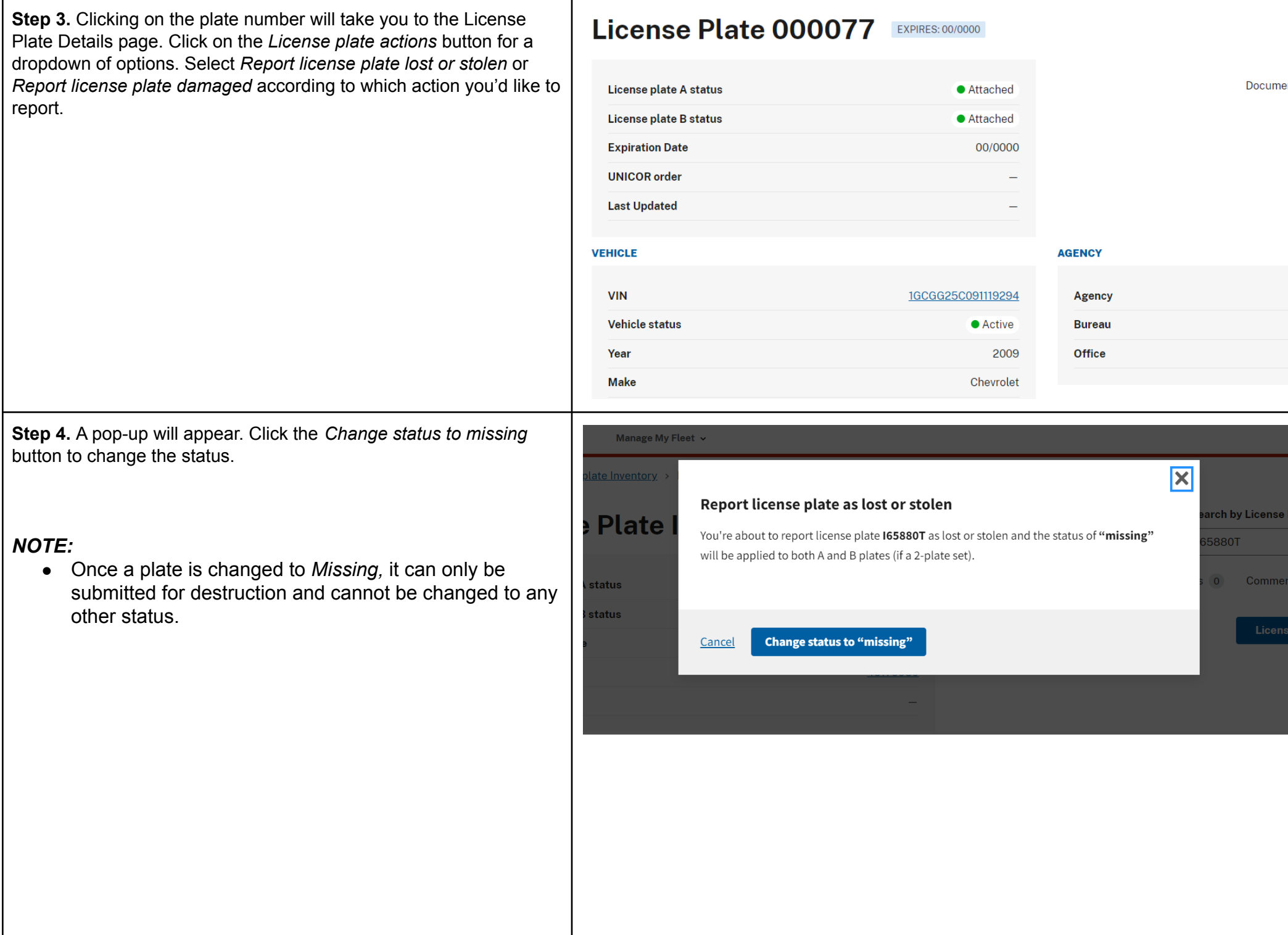

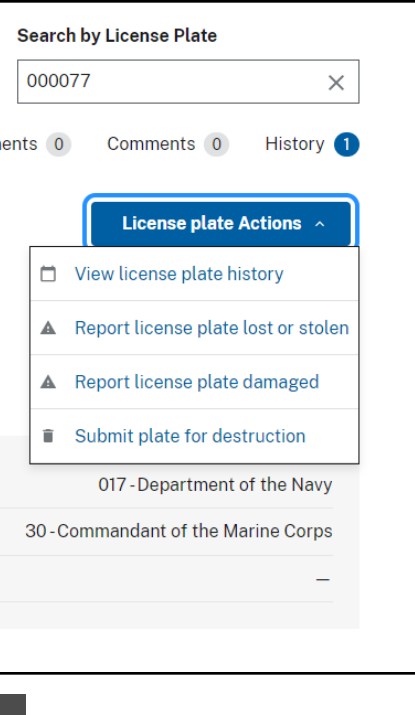

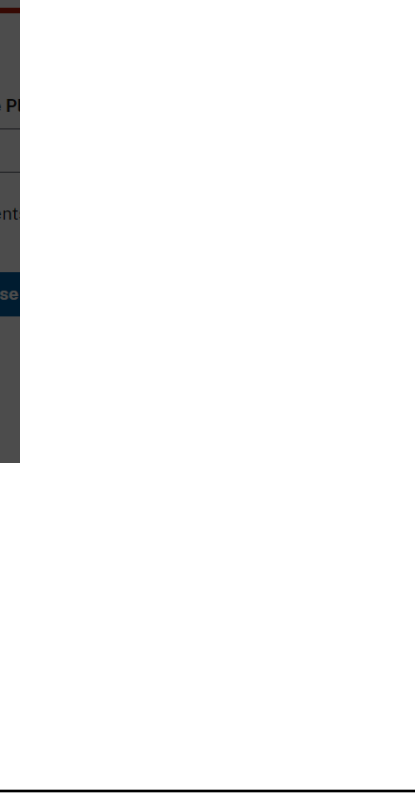

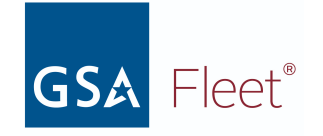

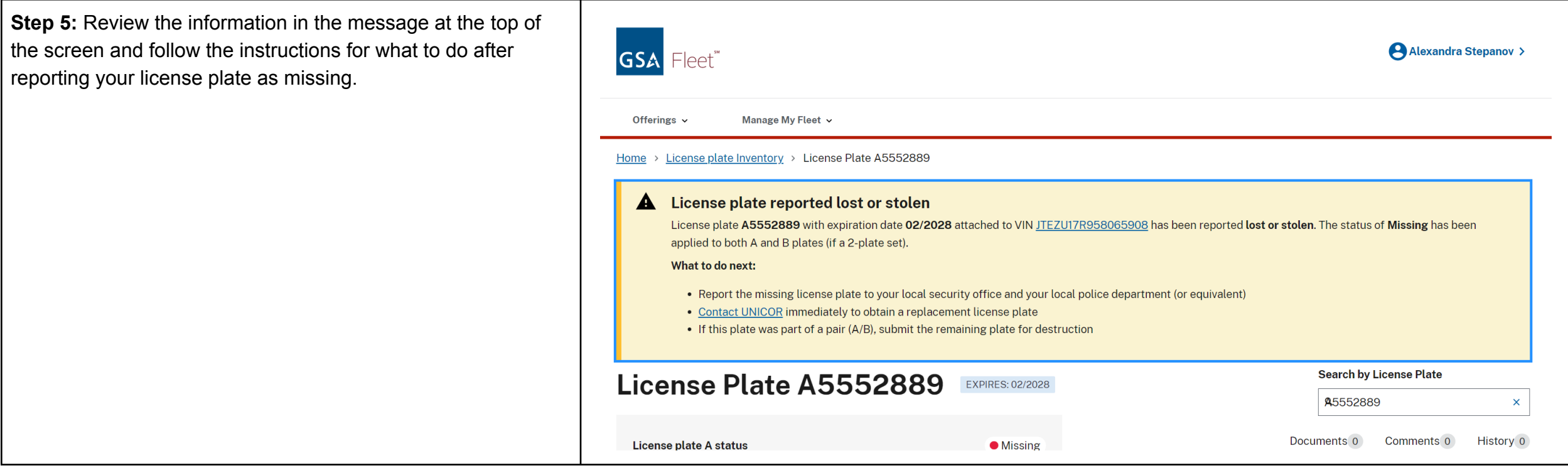

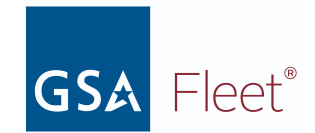

# <span id="page-9-0"></span>b. Submitting your License Plate for Destruction

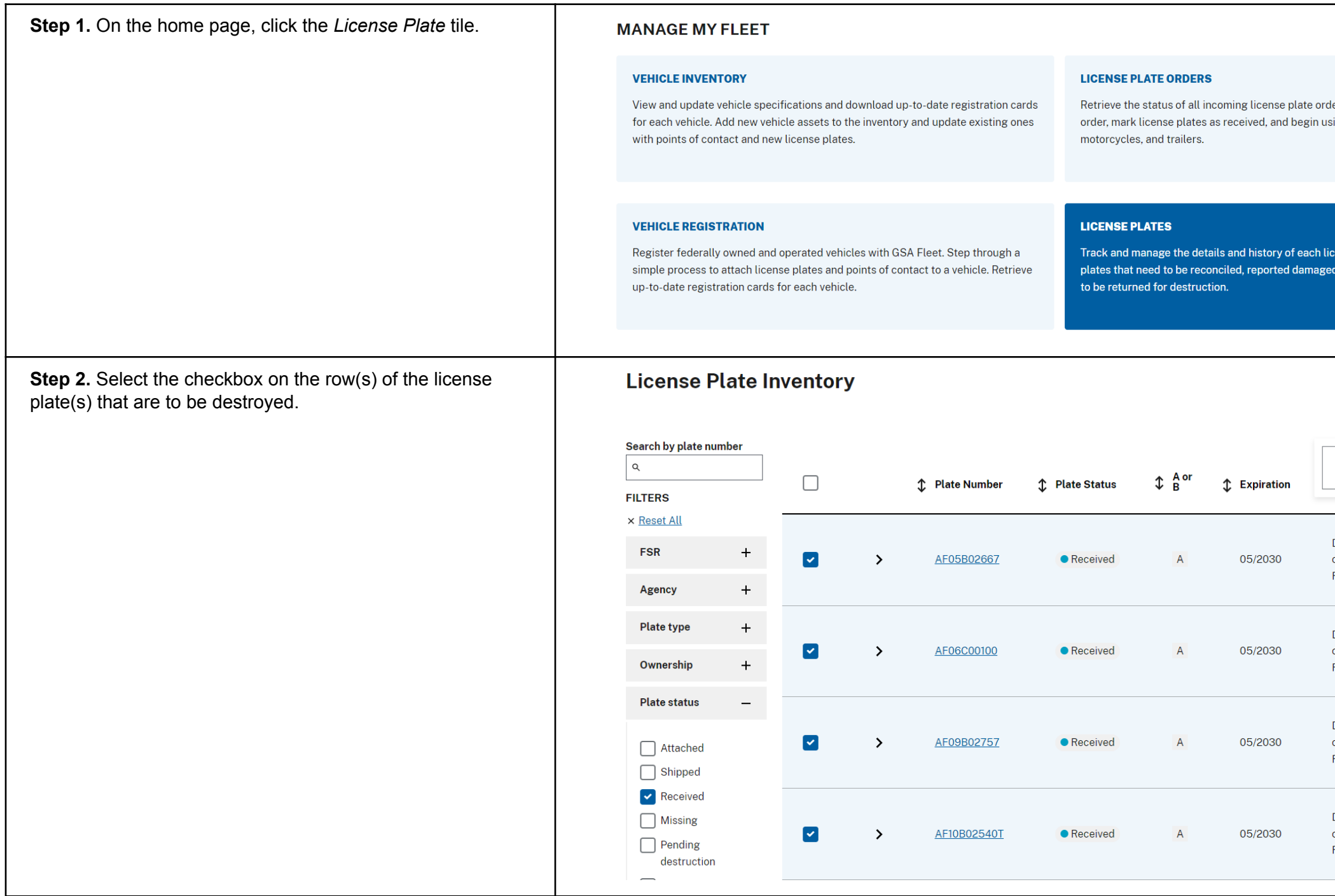

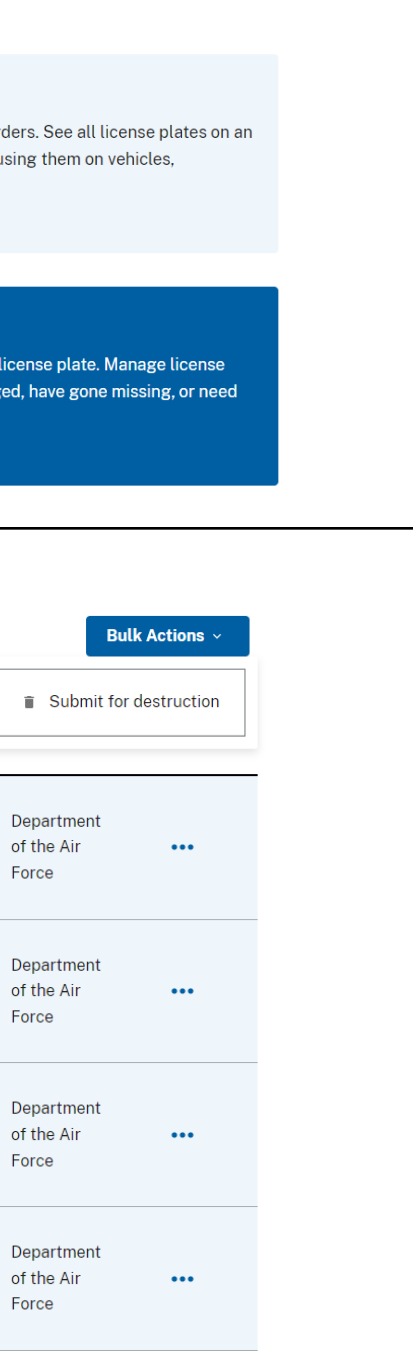

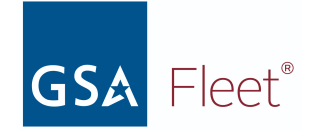

**Step 2.** You will be presented with a box confirming the number of license plate numbers that will be added for destruction and asking if the user has a shipping label. Select *Yes* and enter the number of boxes and the UPS tracking number.

● You need to have a shipping label available in order to begin the process. Selecting *No, I need a shipping label* will take you back to the *Licence Plate Inventory* listing screen.

4 license plates will be added for destruction You are about to begin the license plate destruction process. This process includes three steps that will end with the selected license plates being changed to pending destruction and a PDF will be generated that you will need to include in your box to UNICOR. Do you have a UPS shipping label for your return boxes? \* ◯ No, I need a shipping label ◯ Yes How many boxes are in your shipment? \* | 1 UPS tracking number for shipment \* testtrackingnumber **Begin license plate destruction process** Close

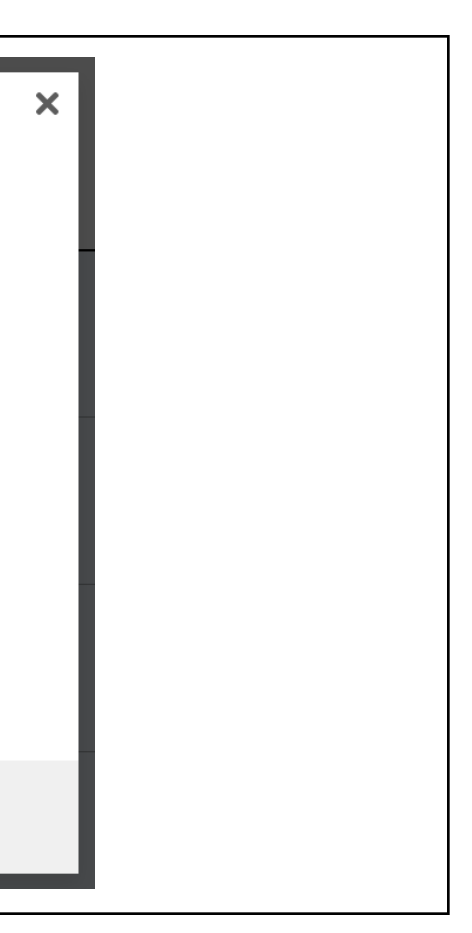

#### *NOTE:*

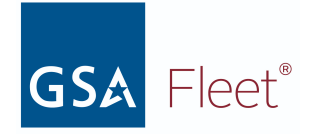

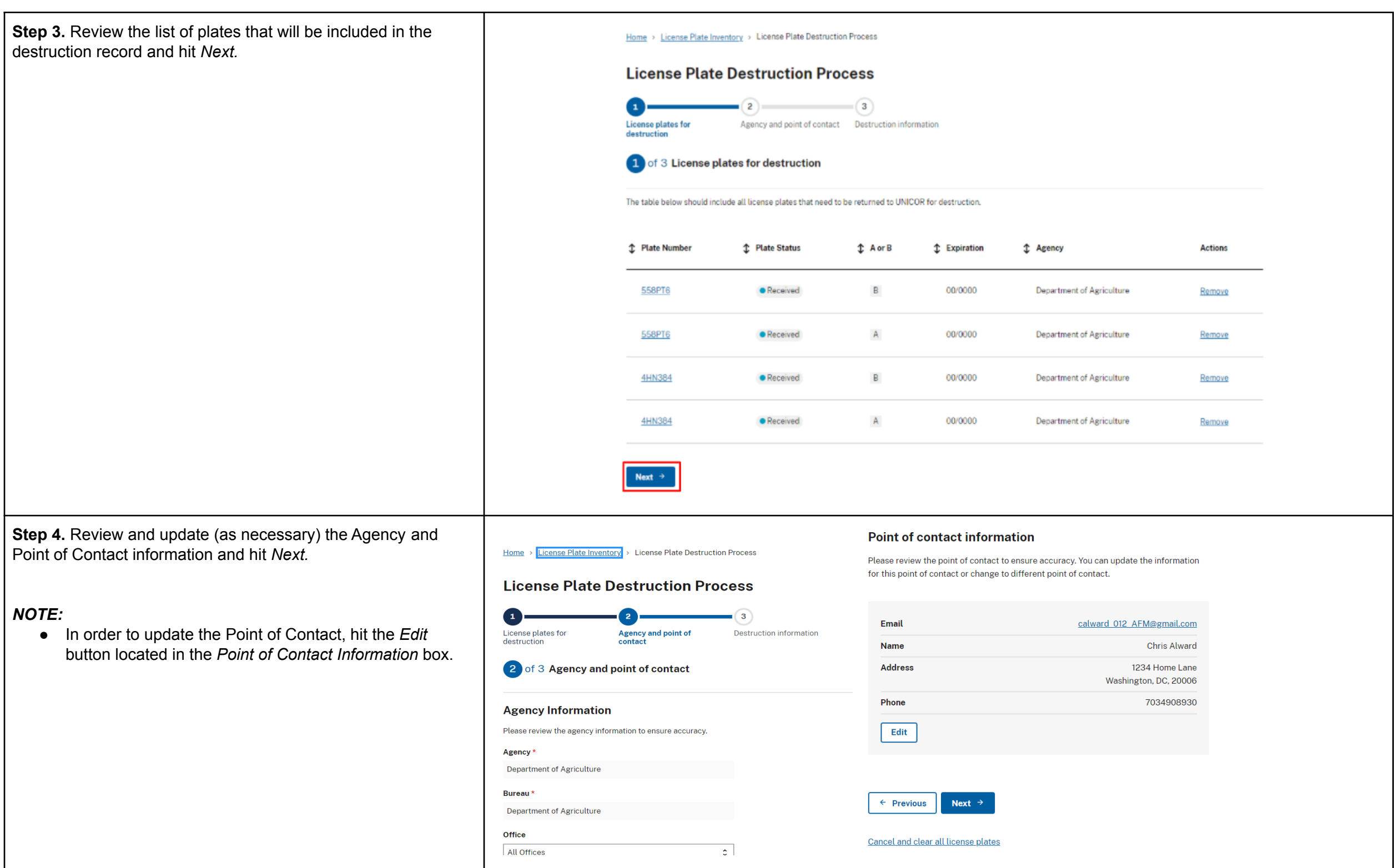

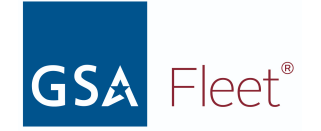

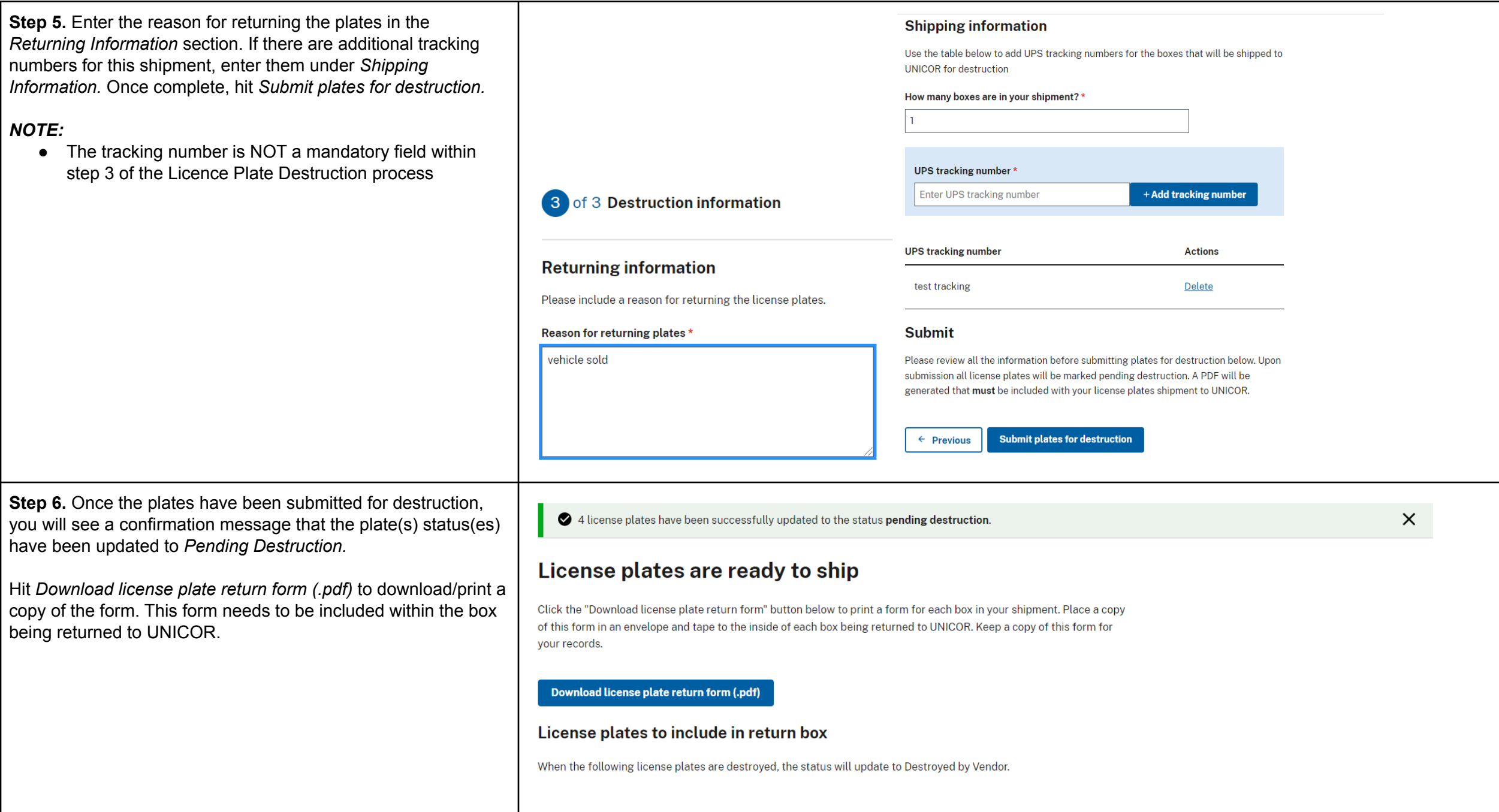

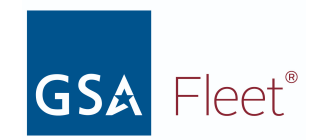

# <span id="page-13-1"></span><span id="page-13-0"></span>**2. Vehicle Registration**

a. Vehicle Registration

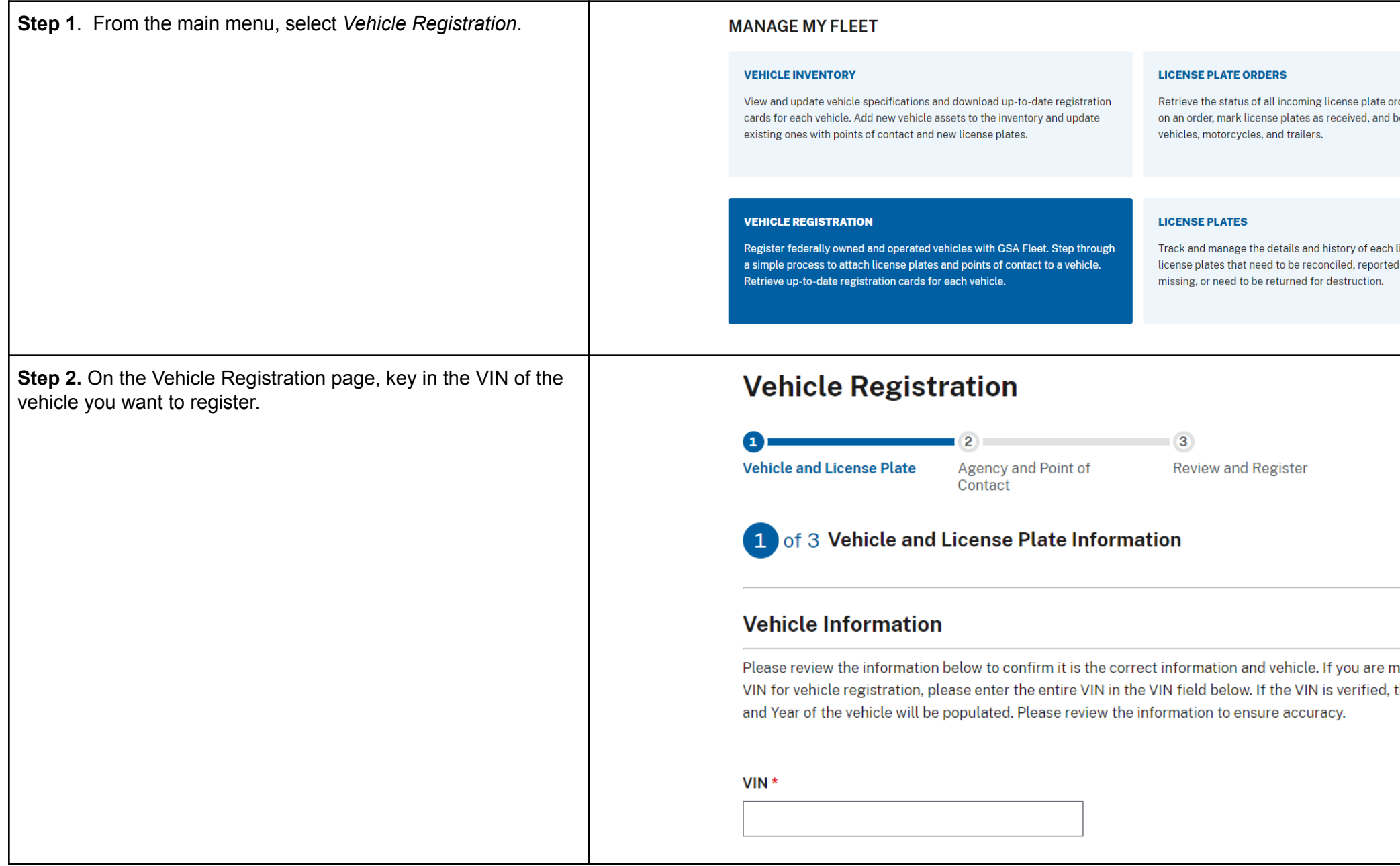

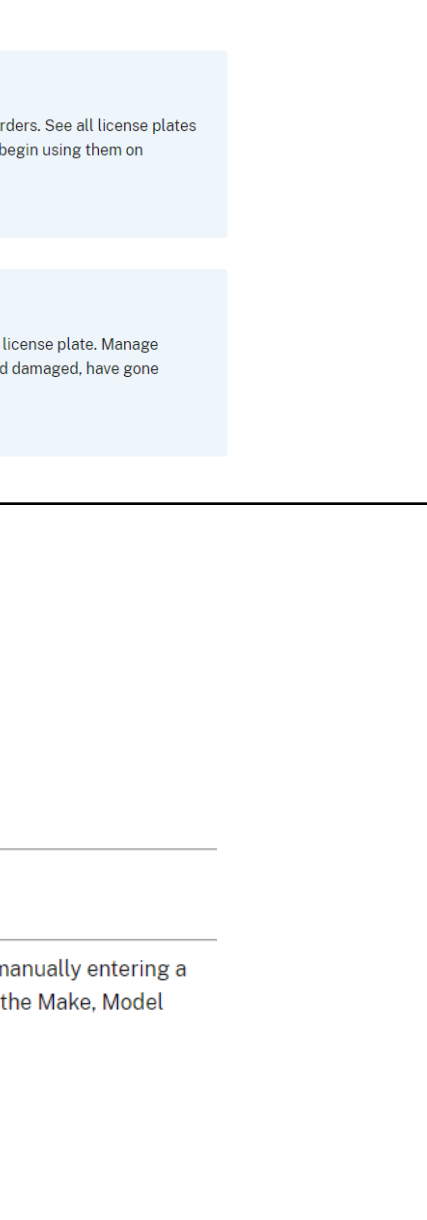

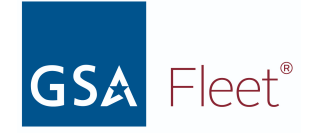

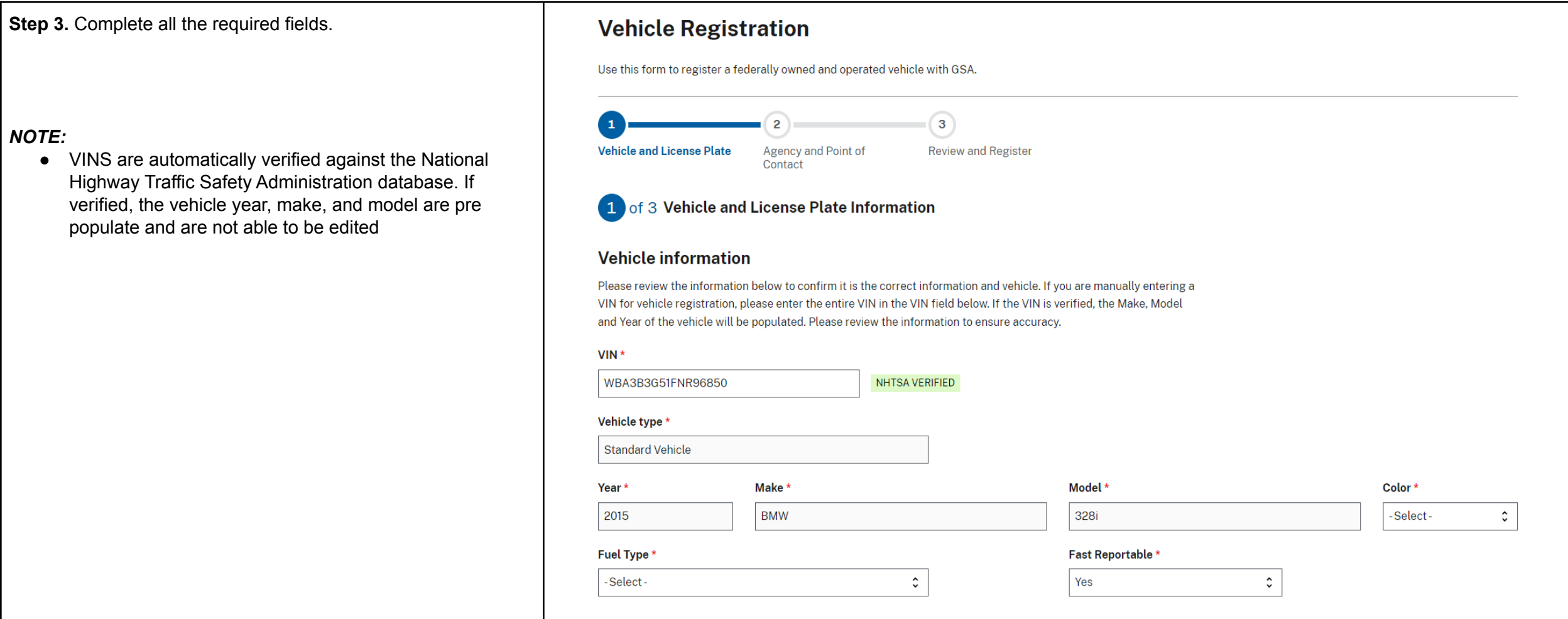

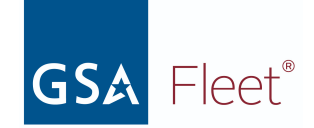

**Step 4.** Search the license plate number you wish to attach to the VIN and select the number from the search list. The name of the Bureau to which the license plate is assigned and the expiration date of the licence plate will populate in the fields next to the licence plate number. Click the "Next" button.

#### *NOTE:*

- If the box for *The Agency has an exemption from requirement to display official U.S.Government license plates* is selected, you will not be able to add a Federal License Plate to the registration.
- You can also add an optional State/Foreign Government license plate (or agency equipment) number to the *State licence plate* field.

#### **License Plate Information**

In order to register your vehicle you must enter a valid license plate number or have an exemption from requirement to display official U.S. Government license plates for this vehicle under sections § 102-34.160, § 102-34.175 or § 102-34.180

 $\Box$  The Agency has an exemption from requirement to display official U.S. Governmment license plates

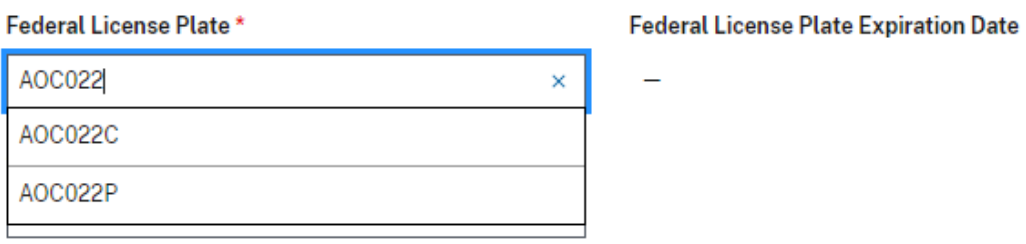

#### Next  $\rightarrow$

← Cancel registration

#### **License Plate Information**

In order to register your vehicle you must enter a valid license plate number or have an exemption from requirement to display official U.S. Government license plates for this vehicle under sections § 102-34.160, § 102-34.175 or § 102-34.180

 $\boxed{\checkmark}$  The Agency has an exemption from requirement to display official **U.S. Government license plates** 

You are recording an exemption from the requirement to display official U.S. Government license plates for this vehicle under sections § 102-34.160, § 102-34.175 or § 102-34.180 and vehicle must be registered and inspected in accordance with the laws of the jurisdiction where the motor vehicle is regularly operated.

#### **State license Plate**

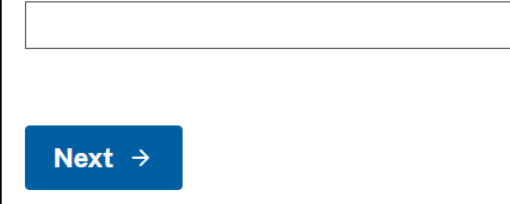

← Cancel registration

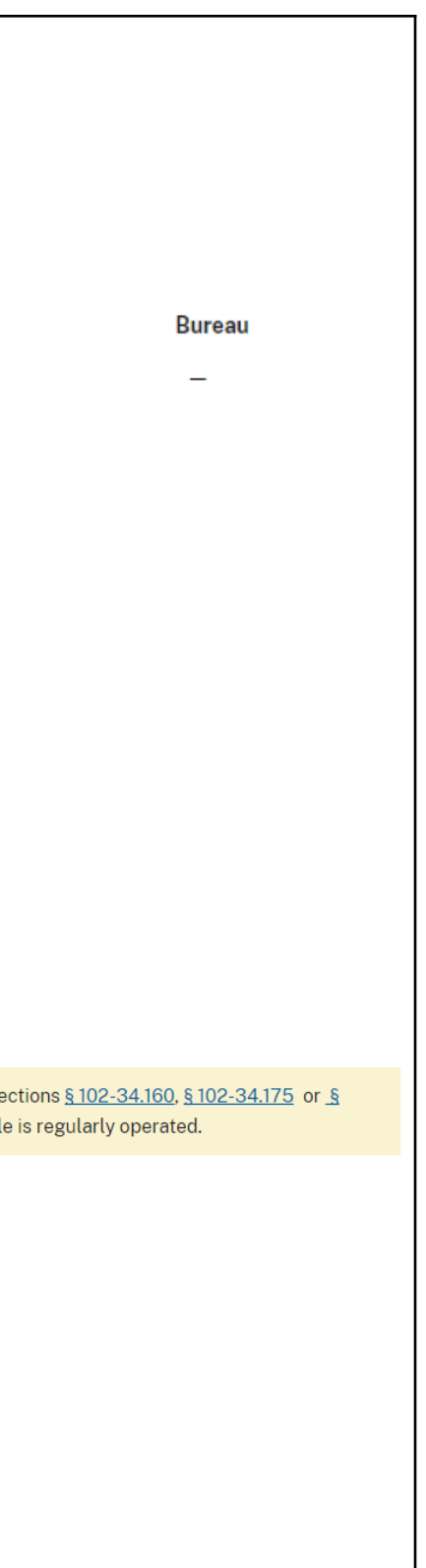

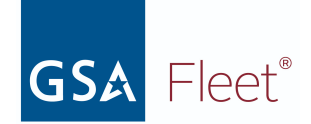

**Step 5.** Select the appropriate "Bureau" and "Office" to which the vehicle will be registered.

#### *NOTE:*

● "Agency" will be pre-populated based on the user profile. Pre-populated fields are not editable. ("Bureau" and "Office" may also be pre-populated based on the user permissions)

Home > Vehicle Inventory > Vehicle Registration

# **Vehicle Registration**

Use this form to register a federally owned and operated vehicle with GSA.

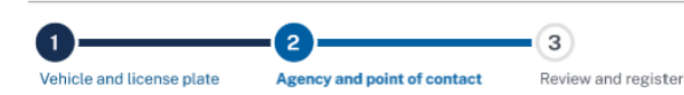

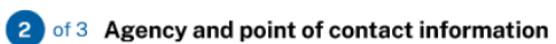

#### **Agency information**

Please review the agency information to ensure accuracy. You can enter "Office" information if desired.

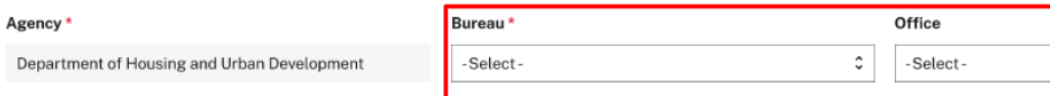

**Step 6**. Enter the email address for the primary point of contact and click the "Add Contact" button. For existing users, the saved contact details will show on screen with a green check mark.

#### **Point of Contact Information**

Enter the email address of the Point of Contact (POC) to look up the POC information. If there is not an existing record for the email address entered, you will be prompted to enter the details for the new POC. At least 1 POC for the vehicle must be identified in order to complete the registration. You can return to this page in the future to change the POC information if needed.

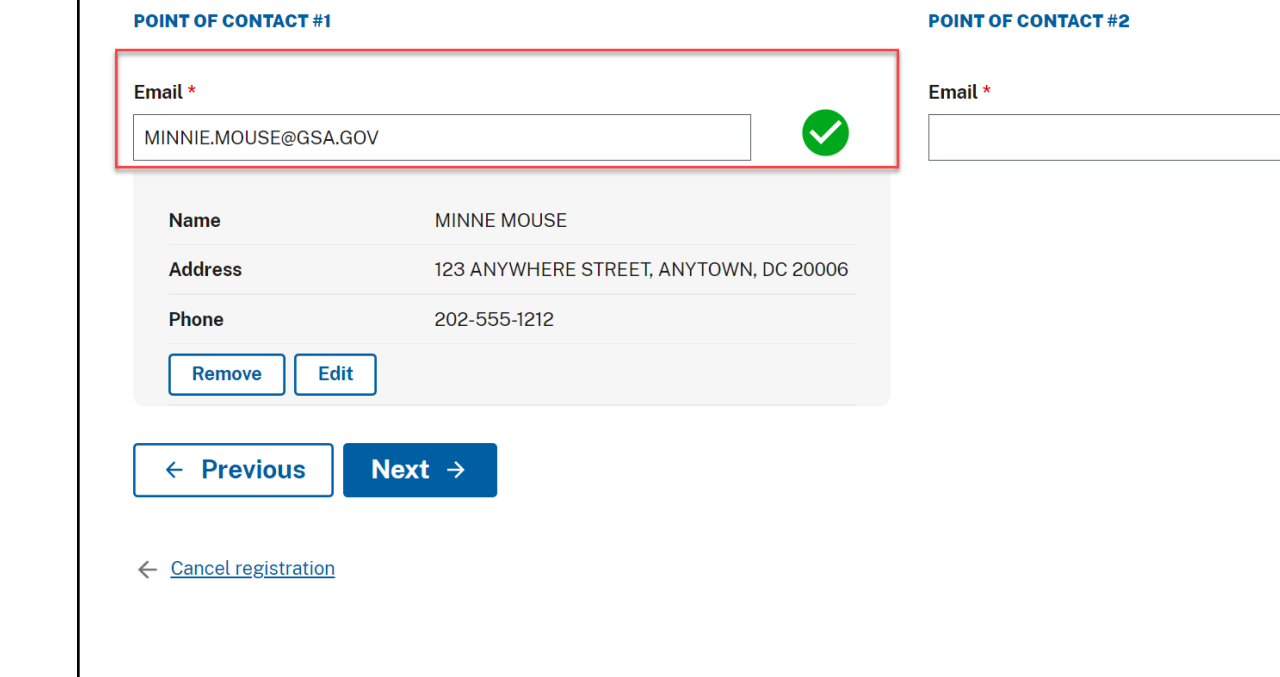

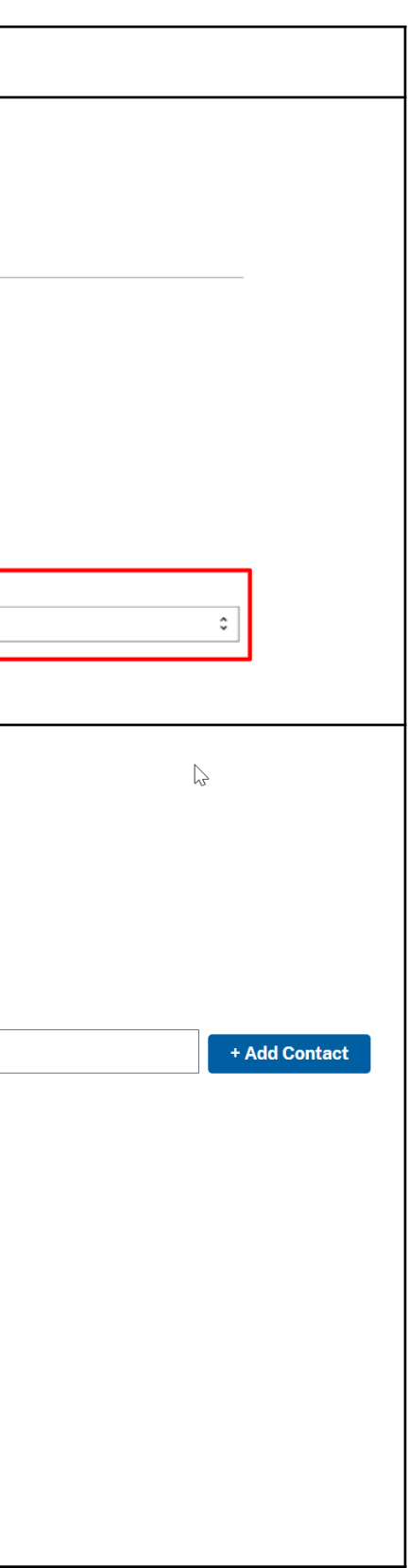

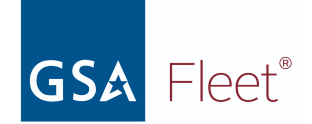

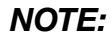

● New users will be prompted to enter their contact details.The United States Postal Services (USPS) API enables real-time address verification for every NEW address entered into GSAFleet.gov

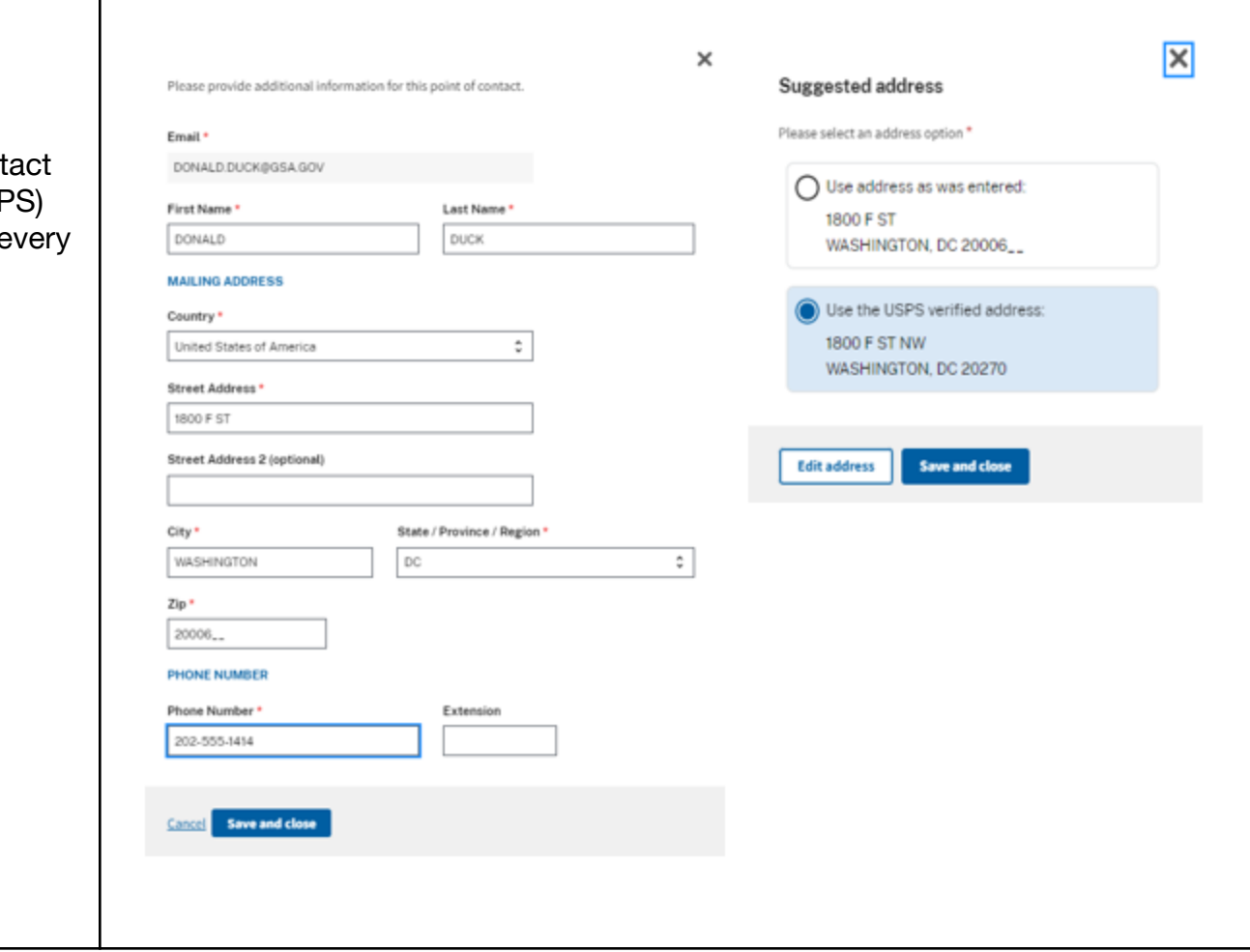

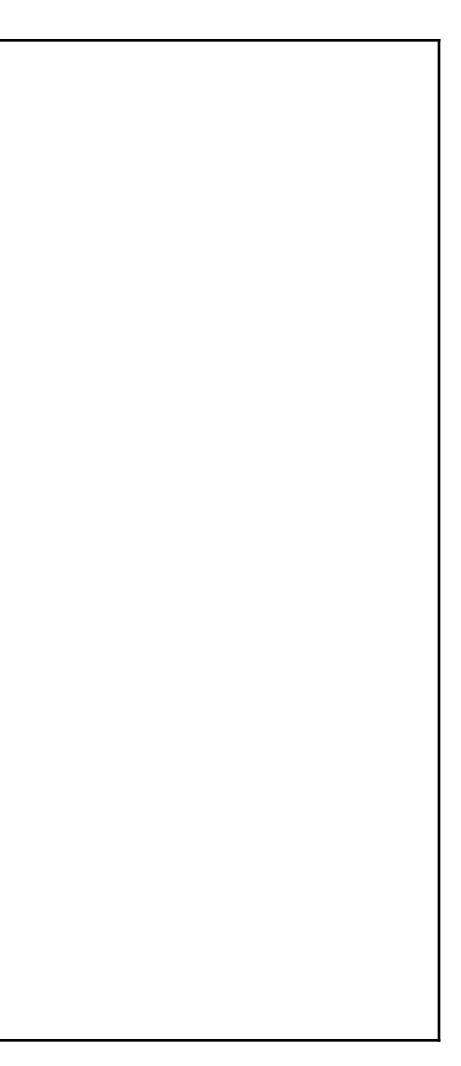

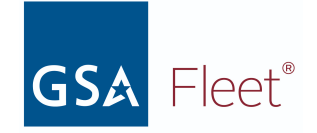

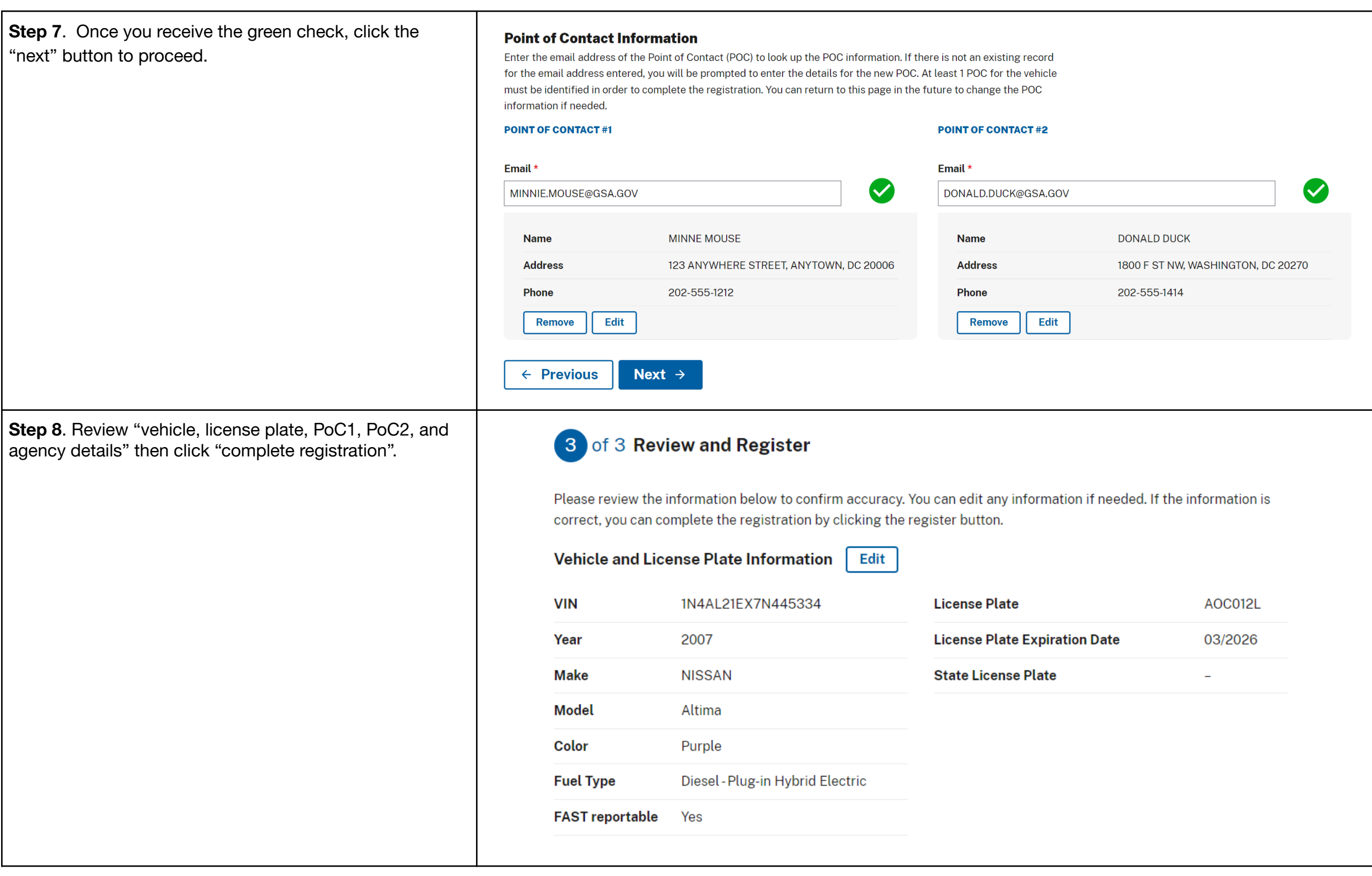

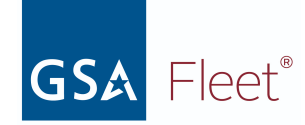

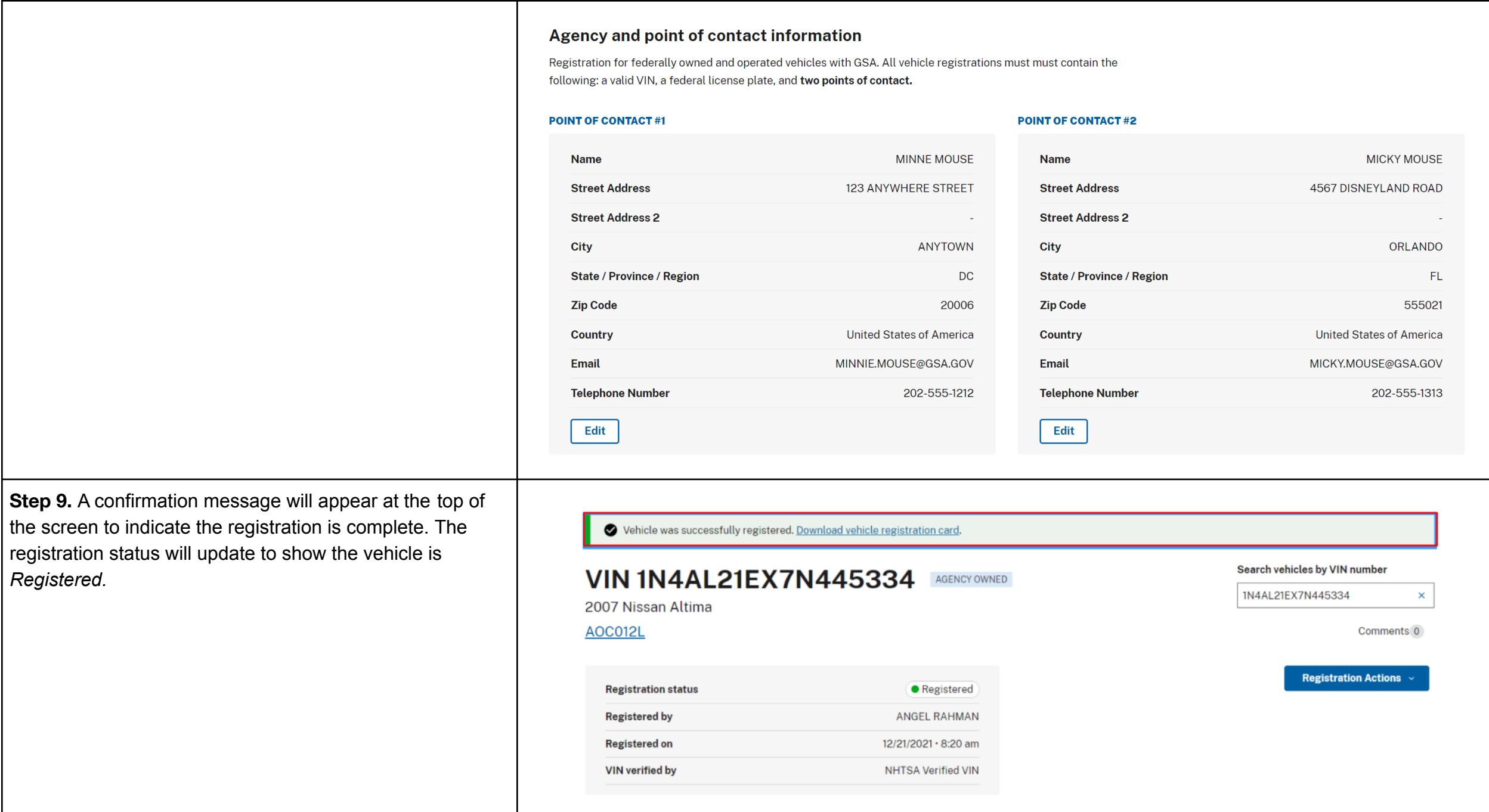

# <span id="page-19-0"></span>**Non-Standard Vehicle Registration**

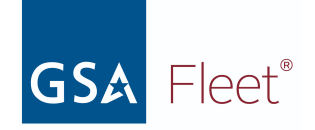

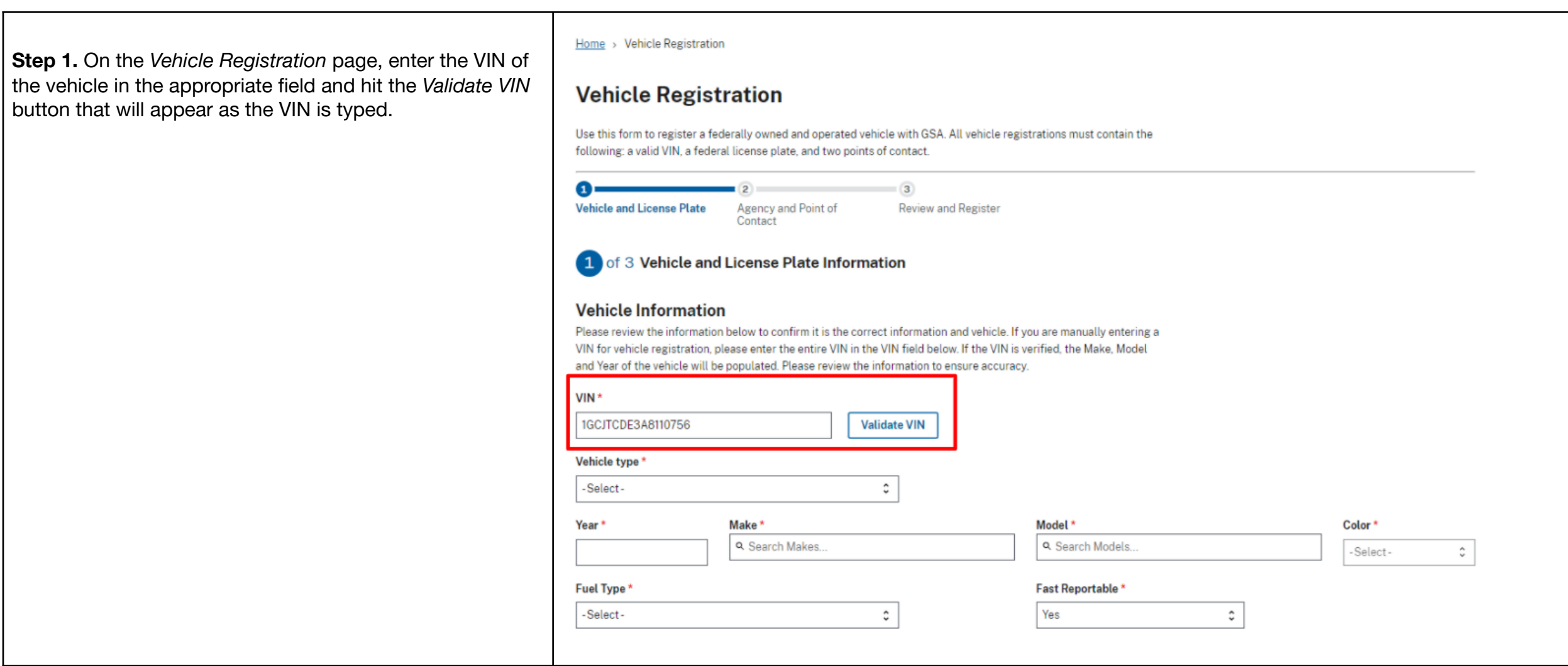

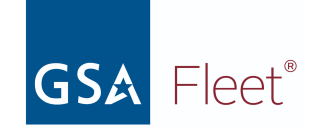

**Step 2.** A pop-up will appear listing reasons the VIN was not able to be validated by NHTSA. Select the option that closely matches the reason the VIN cannot validate.

# This VIN cannot be validated by NHTSA

All vehicles should contain a 17-character VIN. The VIN number 1XKDDB9X1RS628366 is only 17 characters and cannot be validated with the National Highway Traffic Safety Administration (NHTSA). Please select an option below to continue.

# Option 1

Go back and verify that the VIN was entered correctly

**Go back** 

# Option 2

Choose non-standard VIN option and verify

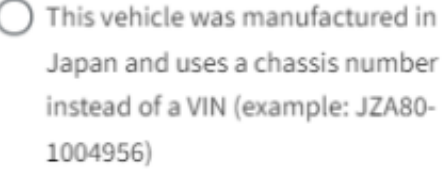

 $\bigcirc$  This VIN is on a vehicle built before 1981

 $\bigcirc$  Other

Verify non-standard VIN

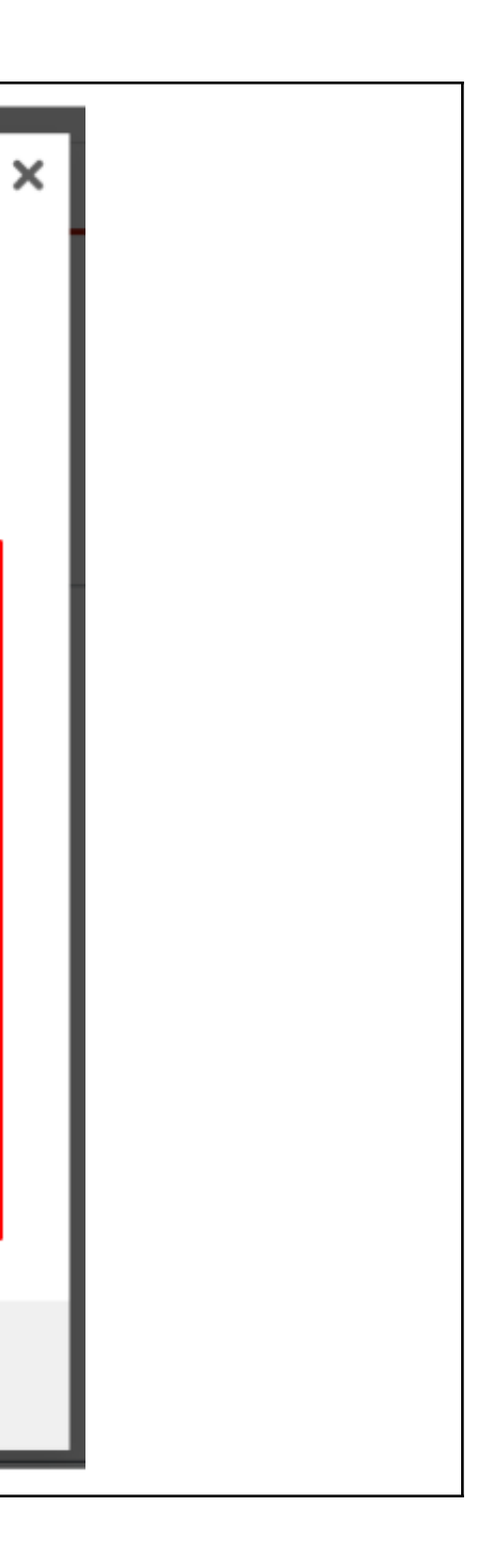

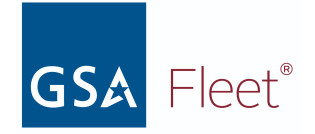

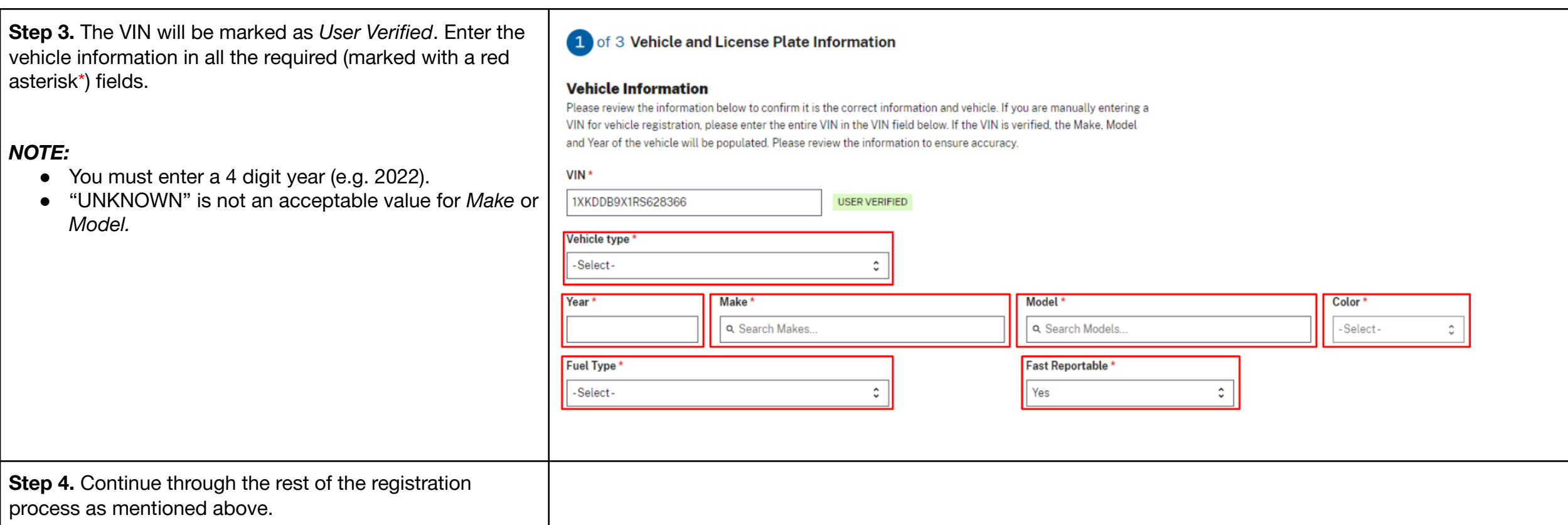

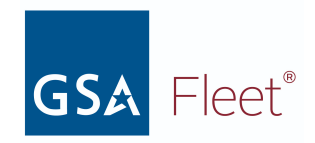

# <span id="page-23-0"></span>b. Vehicle Registration Card

# <span id="page-23-1"></span>**Printing Individual Vehicle Registration Cards**

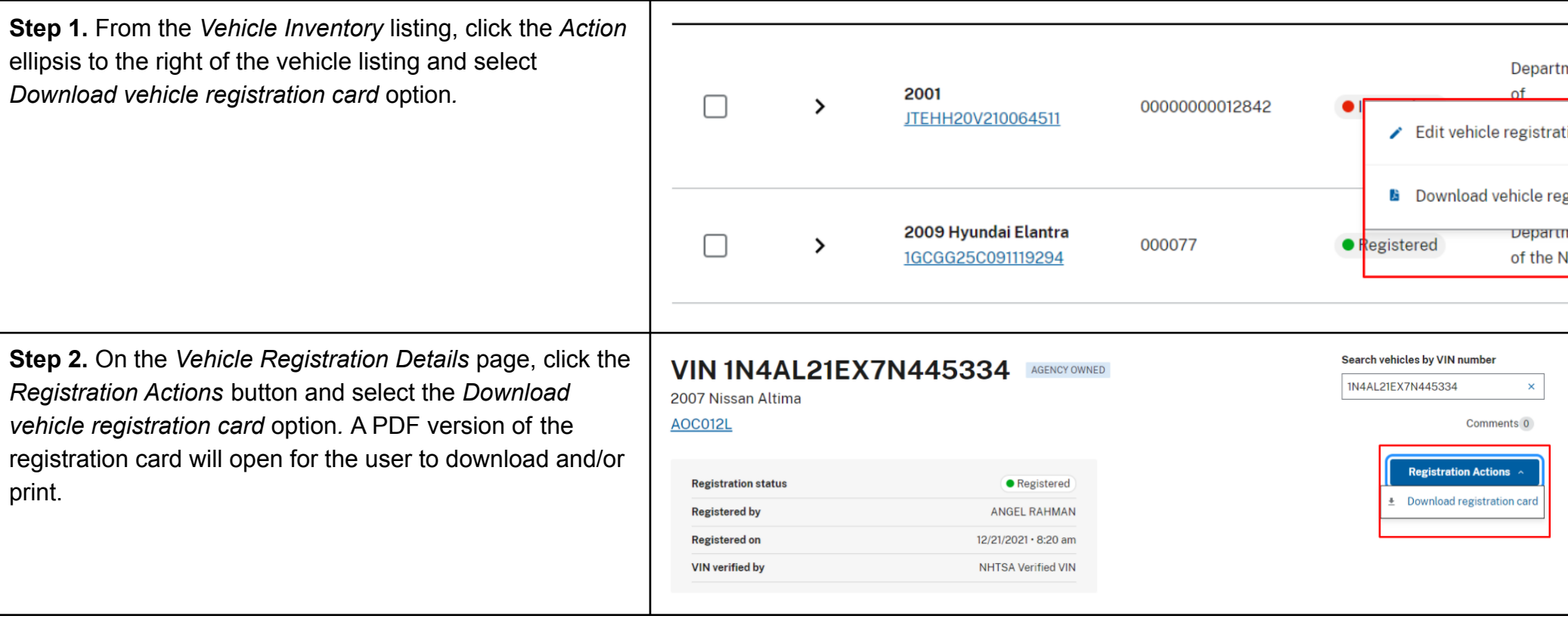

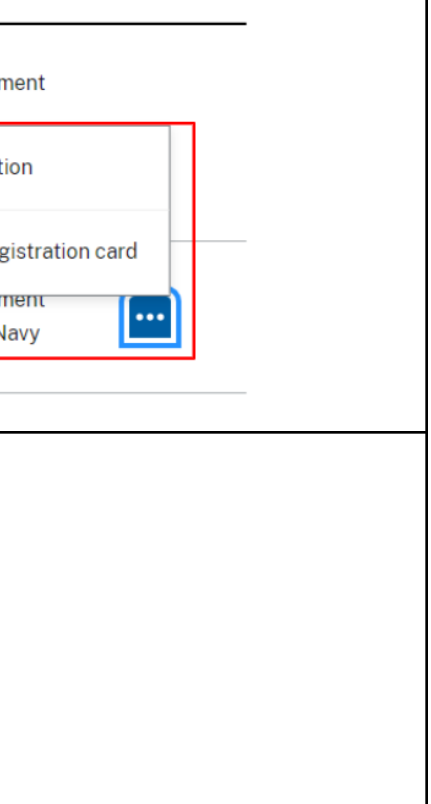

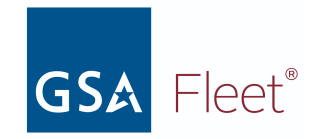

# <span id="page-24-0"></span>**Bulk Printing Vehicle Registration Cards**

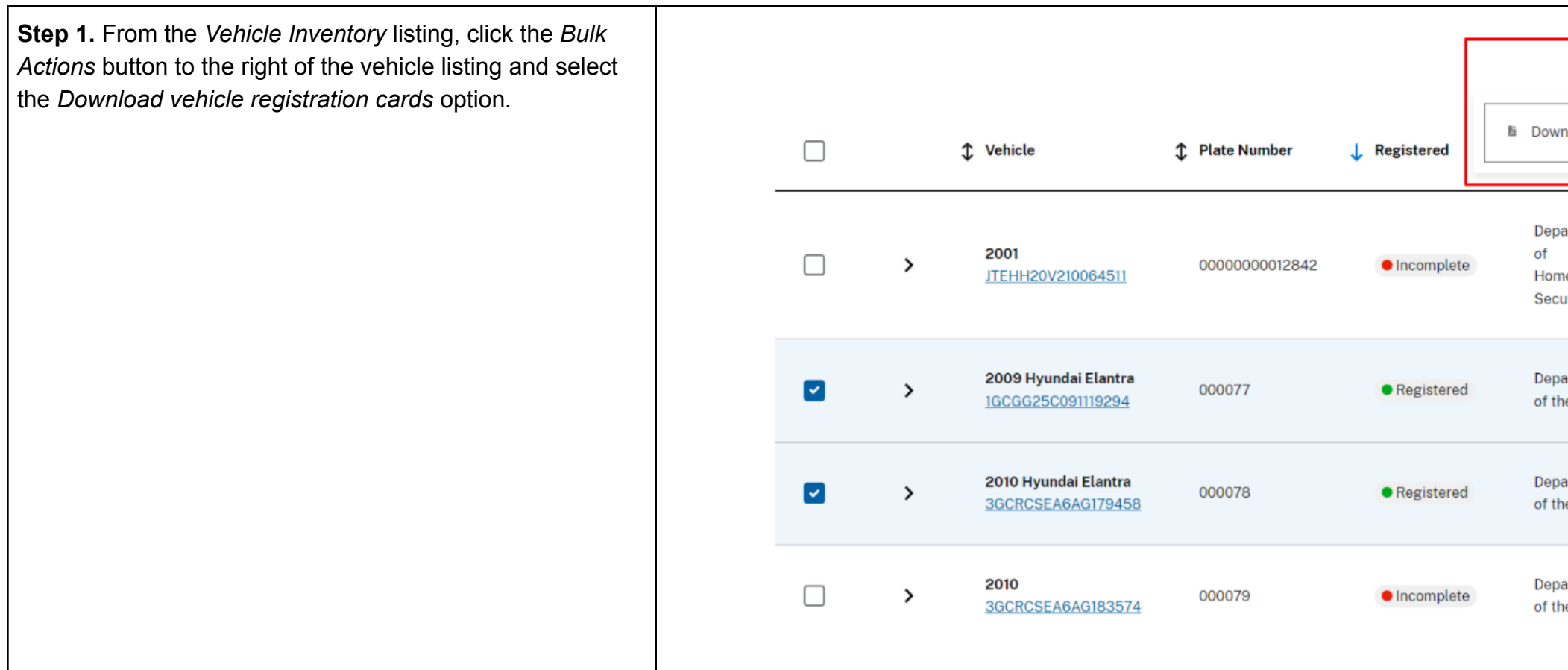

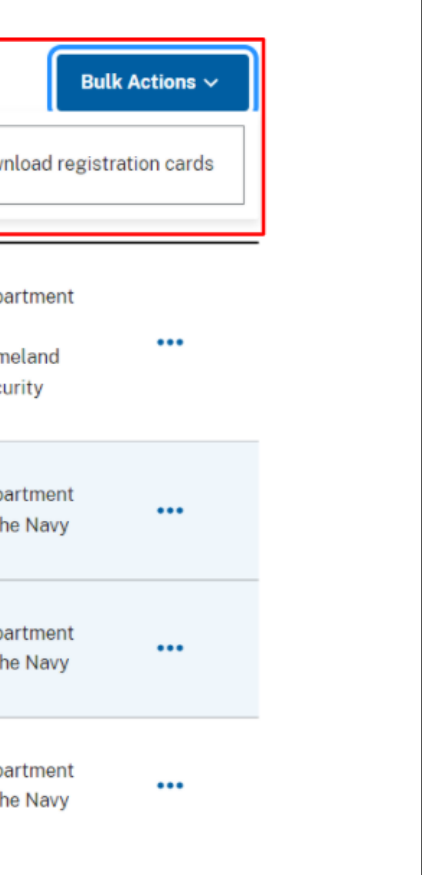

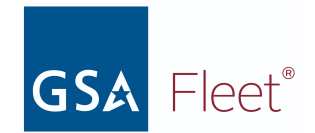

# <span id="page-25-0"></span>c. Updating Vehicle Registration Information

- VIN
- Make
- Model
- Year
- Color
- Fuel type
- $\bullet$  FAST reportable  $(Y/N)$
- Primary & Secondary Point of Contact (First & Last Name, Address, Phone Number, & Email address)

A registered vehicle must have the following fields completed:

When one or more of these fields is not completed, the Registration Status will be listed as 'Incomplete' in the vehicle inventory listing. The process is detailed below.

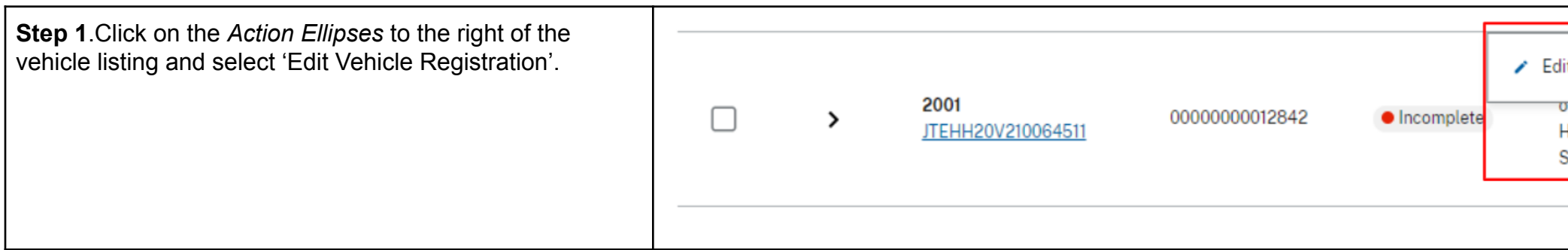

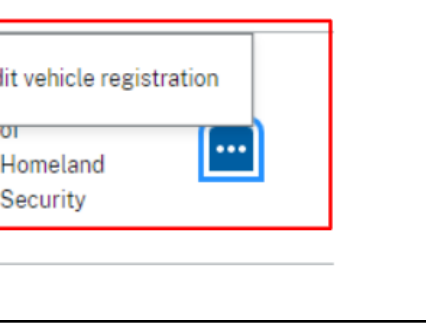

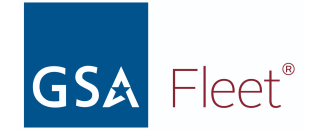

**Step 2.** Click on the *Edit* button in the section(s) where there is a hyphen (-) next to a mandatory field indicating that the field is empty.

#### *NOTE:*

● "UNKNOWN" is not an acceptable value for *Make* or *Model.*

#### **●** Critical information is missing on this vehicle registration

Certain vehicle fields (VIN, Make, Model, Year, Color, Fuel type, FAST reportable, Prin Identification Card (VIC). These are needed to ensure that the vehicle is properly reg through the National Law Enforcement Telecommunication System (NLETS).

Please use the edit button below the Vehicle block to update the empty fields.

# **VIN 1B9AM09146M527102** AGENCY OWNED

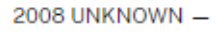

0007NF

 $\bullet$  Incomplete

**VEHICLE** 

#### VIN 1B9AM09146M527102 VIN type **Vehicle Status**  $\bullet$  Active 2008 Year **UNKNOWN** Make GRILLL Model Color Fuel Type Non-Fueled Equipment FAST reportable No Edit

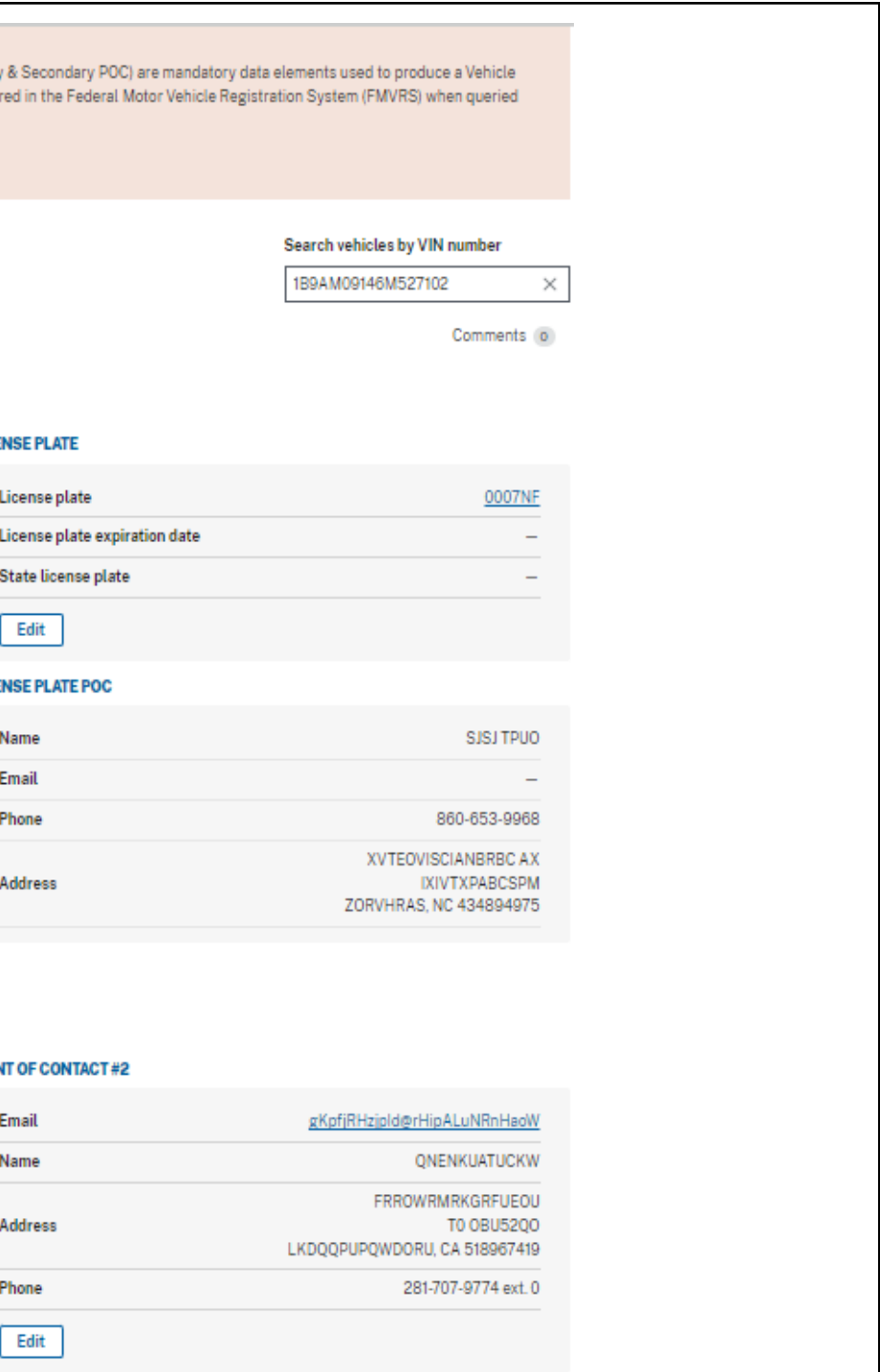

#### **Agency and point of contact information**

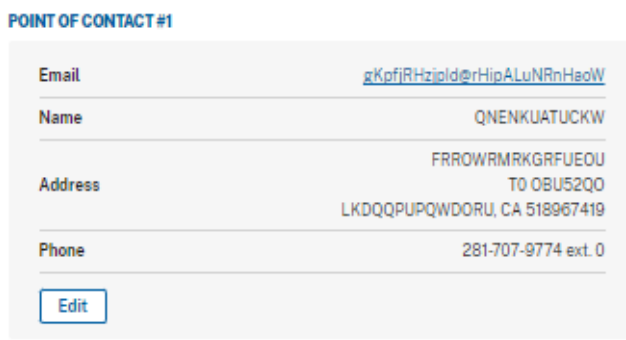

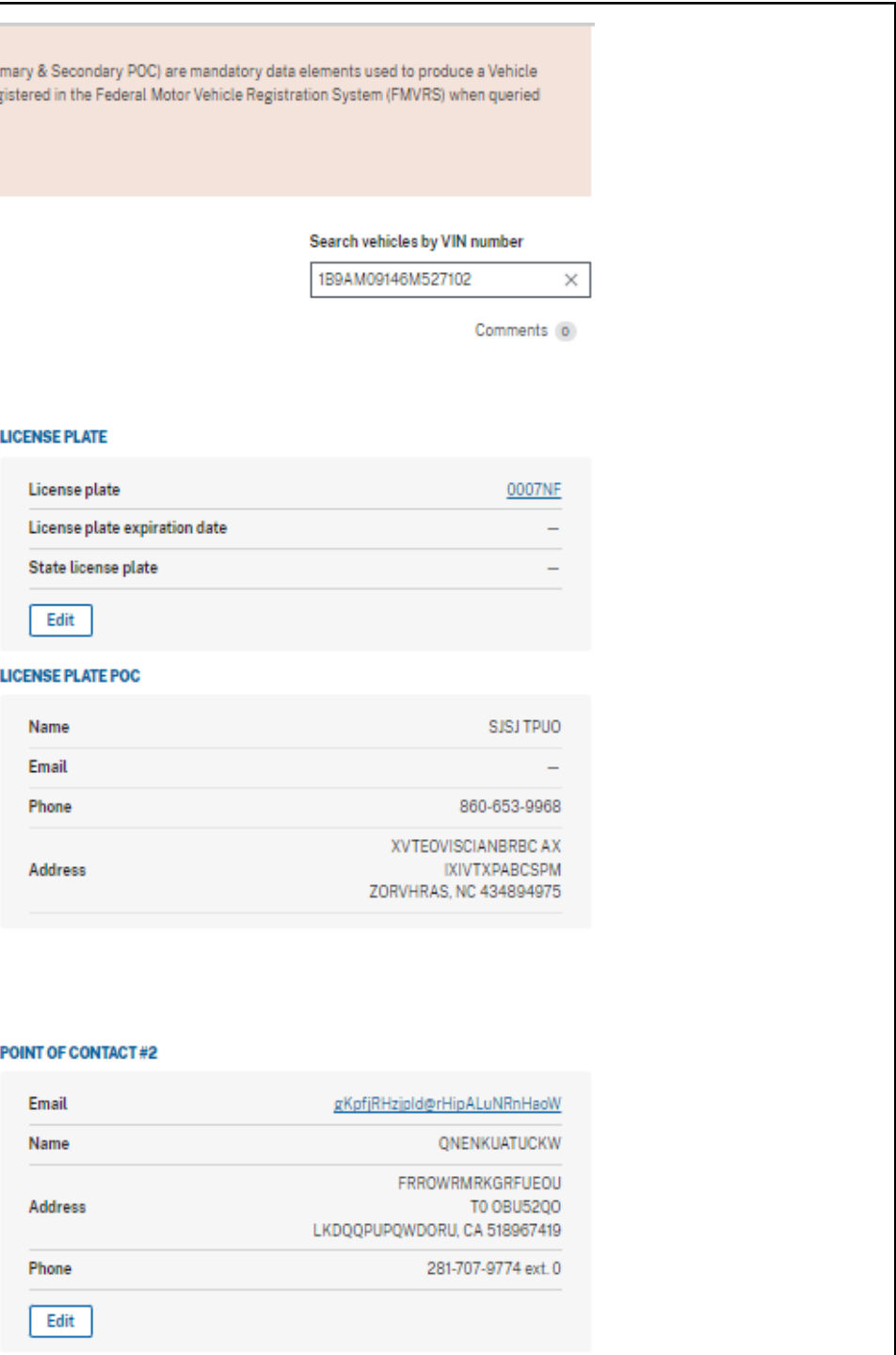

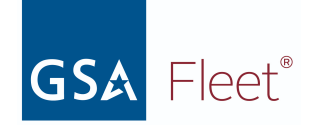

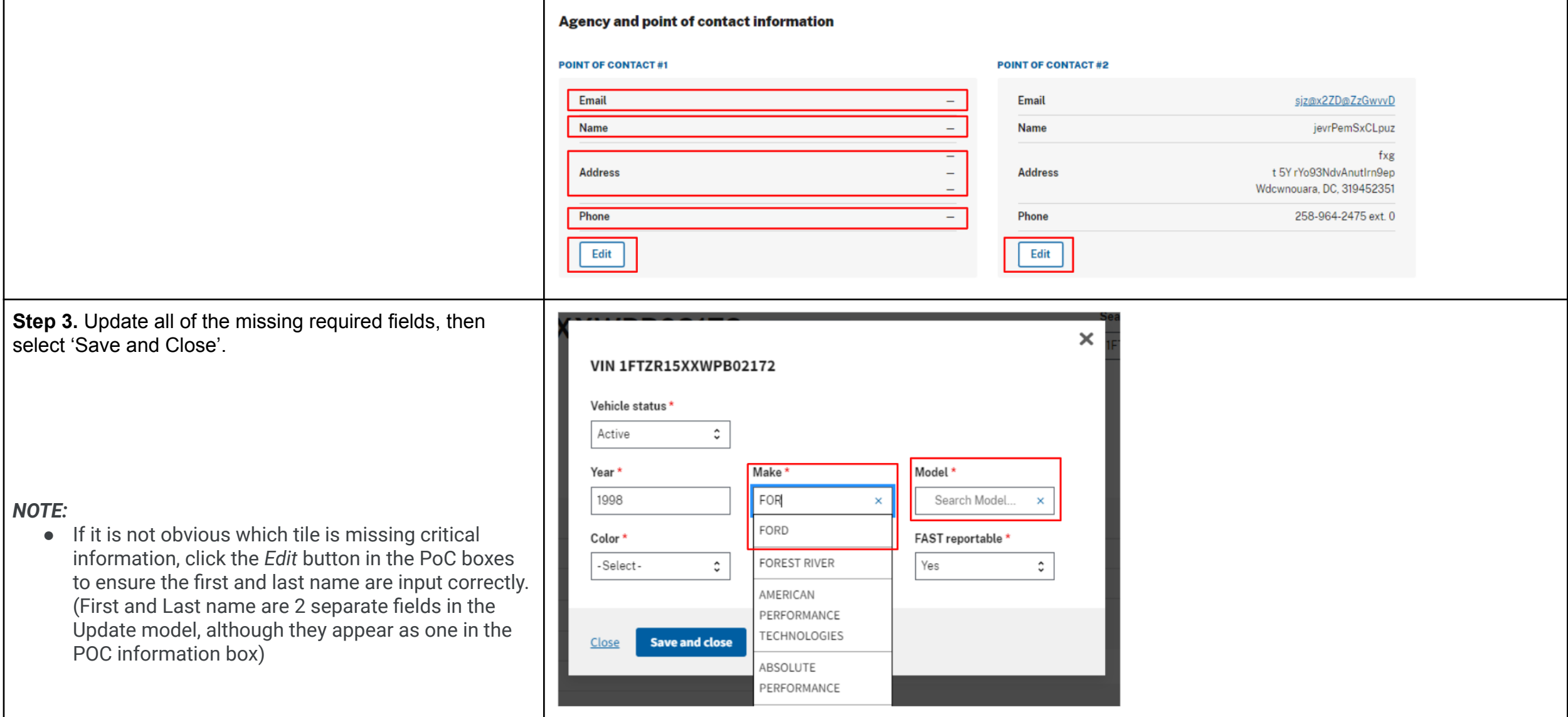

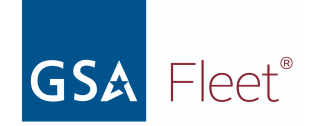

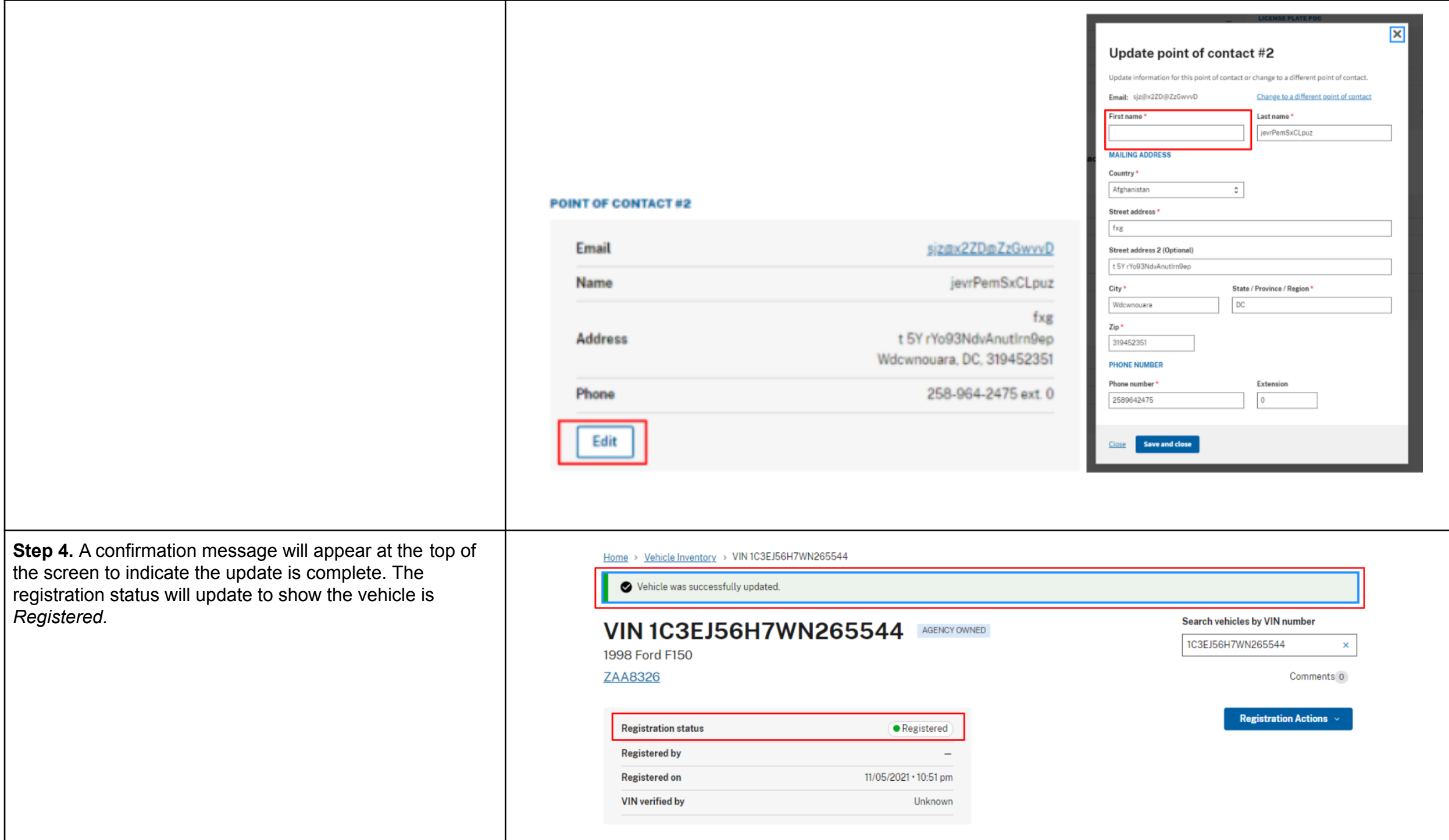

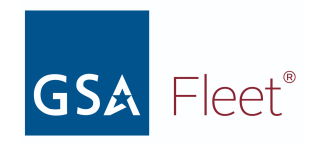

<span id="page-29-0"></span>d. Reporting your vehicle as Stolen or Sold

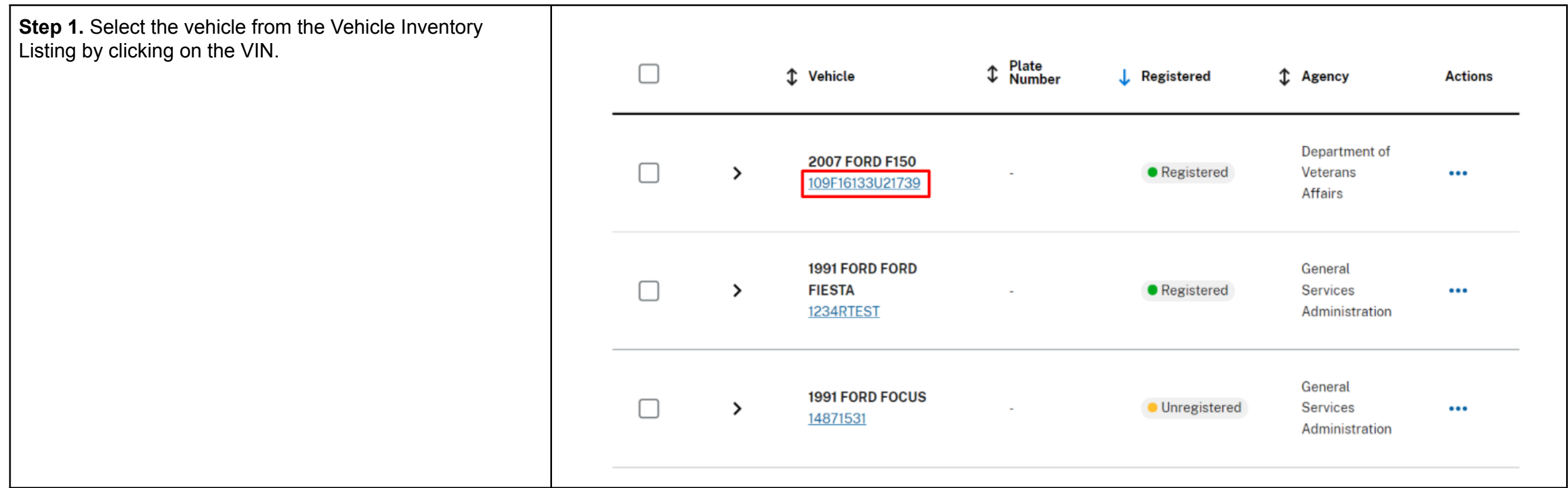

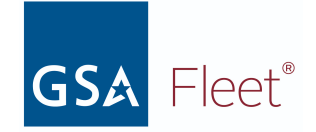

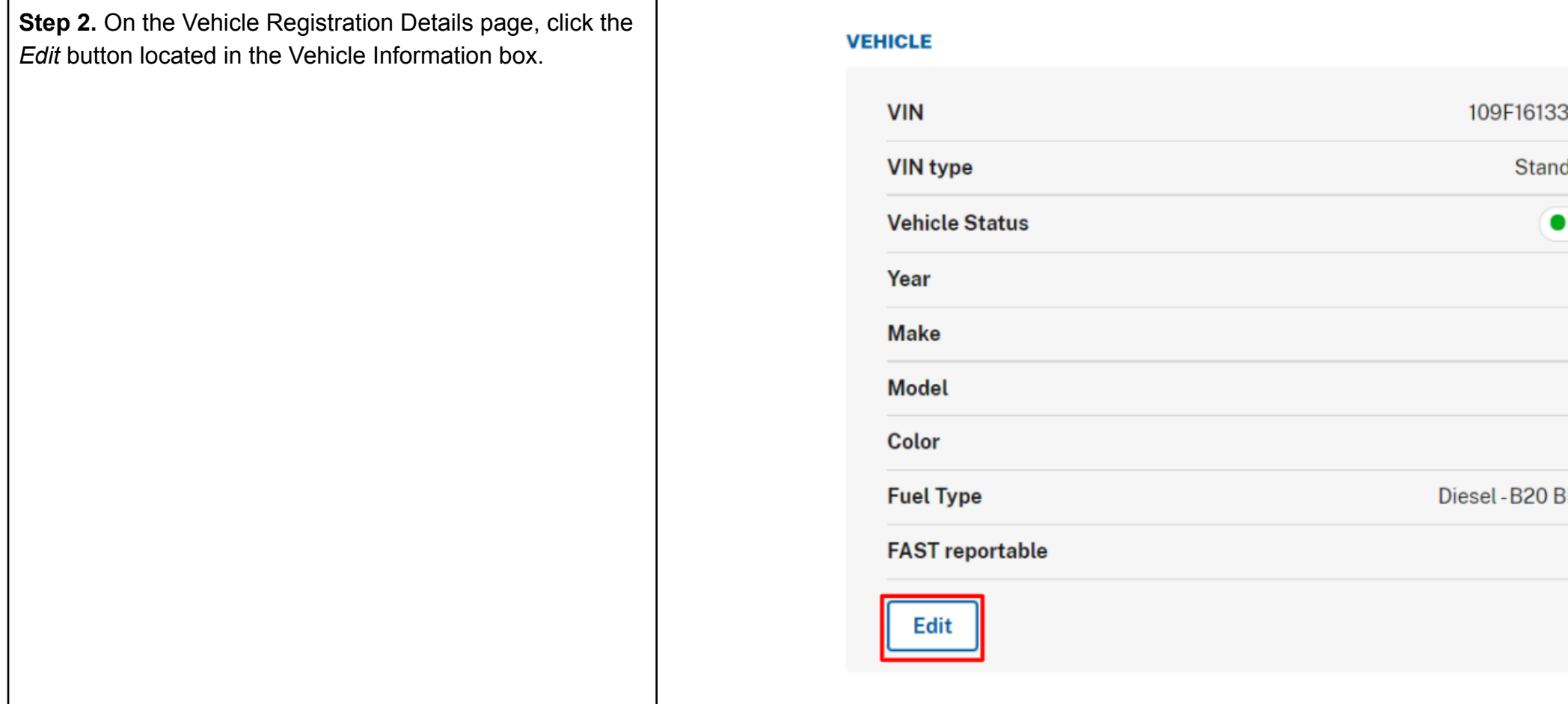

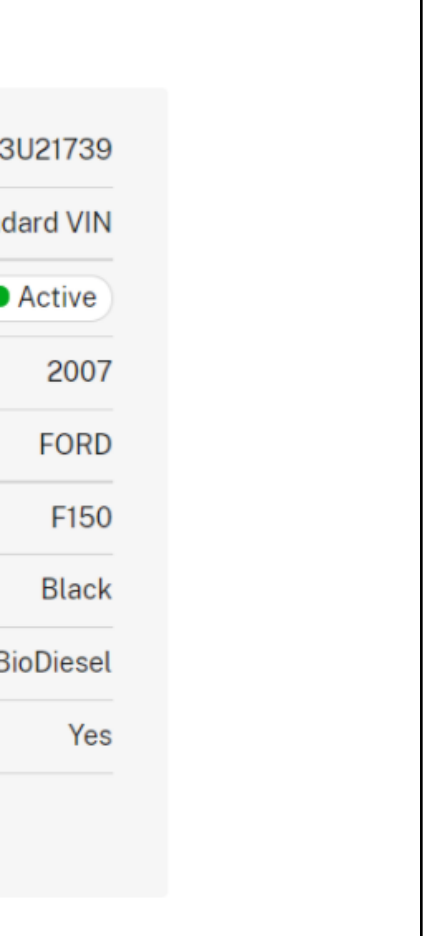

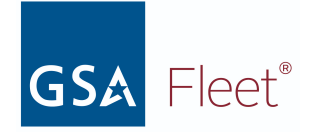

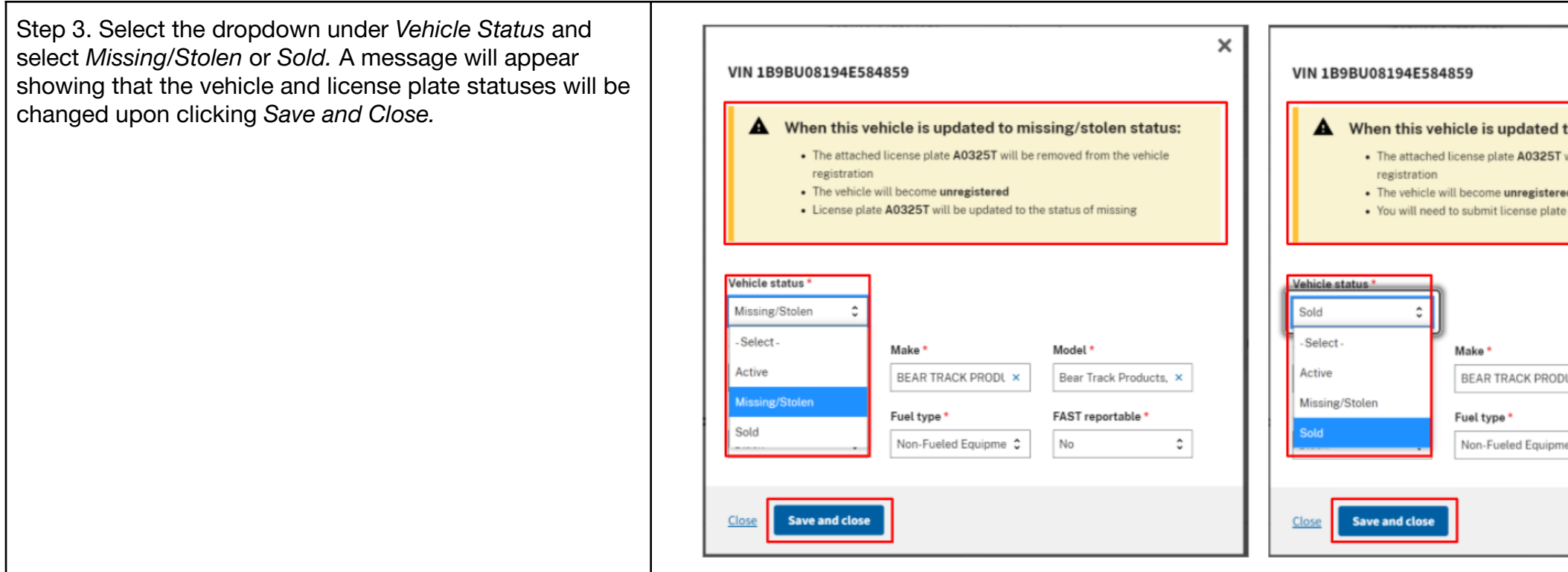

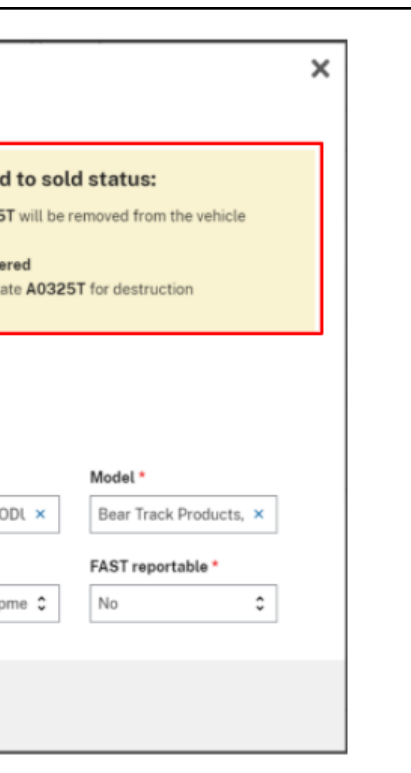

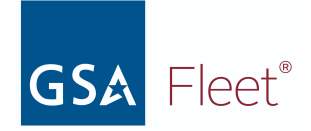

**Step 4.** A confirmation message will appear showing the vehicle status has been changed. This message will also contain necessary next steps. Clicking the hyperlink will take the user to the License Plate details page where the plate can be submitted for destruction.

 $\bullet$  If the vehicle is exempt from display Government license plates, there is Plate Removal message displayed Vehicle Status is updated.

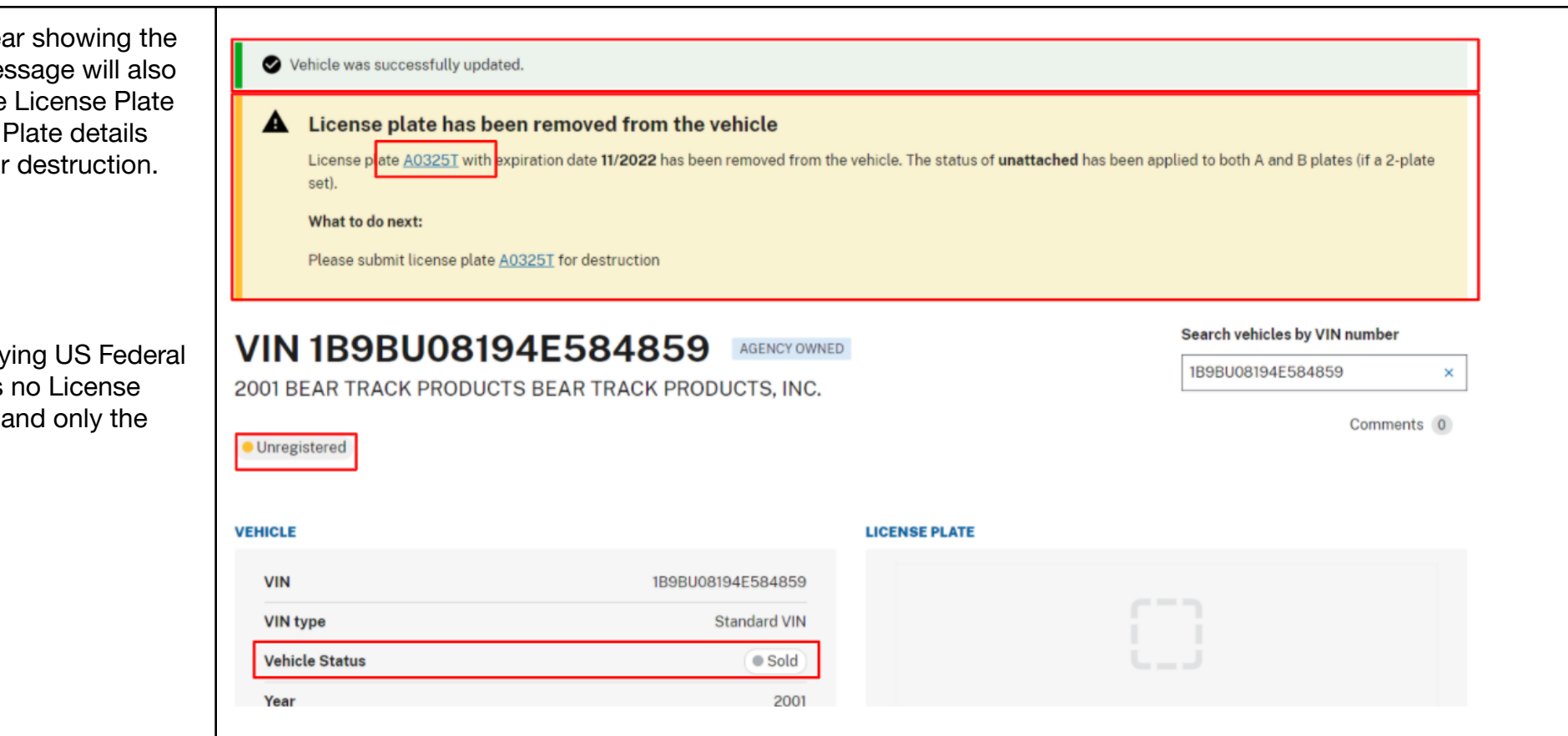

#### *NOTE:*